# HP Asset Manager

Softwareversion: 5.20

Transversale Tabellen

Erscheinungsdatum der Dokumentation: 01 October 2009 Erscheinungsdatum der Software: October 2009

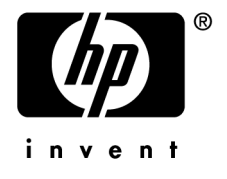

# Juristische Hinweise

#### **Copyrights**

© Copyright 1994-2009 Hewlett-Packard Development Company, L.P.

#### **Hinweis bezüglich der Nutzungseinschränkung**

Die vorliegende Software ist vertraulich.

Für den Besitz, die Verwendung und die Vervielfältigung dieser Software ist eine gültige Lizenz von HP erforderlich.

In Übereinstimmung mit FAR 12.211 und 12.212 sind kommerziell genutzte Software, die Software begleitende Dokumentationen sowie zu kommerziellen Zwecken verfasste technische Dokumentationen gemäß den im standardmäßigen Lizenzvertrag von HP enthaltenen Bedingungen für die Verwendung durch die Regierung der Vereinigten Staaten von Amerika zugelassen.

#### **Garantie**

Die einzigen Garantien, die in Zusammenhang mit Produkten und Dienstleistungen von HP in Anspruch genommen werden können, sind in den offiziellen, im Lieferumfang von Produkten und Dienstleistungen enthaltenen Garantien aufgeführt.

In dieser Dokumentation enthaltene Informationen können in keiner Weise als zusätzliche Garantie ausgelegt werden.

HP übernimmt keine Verantwortung für technische bzw. redaktionelle Fehler oder Auslassungen in dieser Dokumentation.

Die in dieser Dokumentation enthaltenen Informationen können ohne Vorankündigung geändert werden.

Weitere Informationen zu Drittfirmen und/oder Open Source-Lizenzvereinbarungen bzw. zum Anzeigen von Open Source-Code finden Sie mit einer der folgenden Methoden:

- <sup>n</sup> Im Verzeichnis ThirdParty auf der Installations-CD-ROM
- n In den Verzeichnissen, in denen die binären Dateien von Drittfirmen und/oder Open-Source-Programmen nach der Installation von Asset Manager gespeichert werden.
- n Über die URL-Adresse der Komponente, die im Handbuch **Open Source and Third-Party Software License Agreements** aufgeführt ist.

#### **Marken**

- Adobe®, Adobe logo®, Acrobat® und Acrobat Logo® sind Marken der Adobe Systems Incorporated.
- n Corel® und Corel logo® sind Marken oder eingetragene Marken der Corel Corporation oder Corel Corporation Limited.
- Java<sup>™</sup> ist eine US-amerikanische Marke der Microsystems, Inc.
- n Microsoft®, Windows®, Windows NT®, Windows® XP, Windows Mobile® und Windows Vista® sind in den USA eingetragene Marken der Microsoft Corporation.
- Oracle® ist eine eingetragene Marke der Oracle Corporation oder einer ihrer Tochtergesellschaften.
- UNIX<sup>®</sup> ist eine eingetragene Marke der The Open Group.

# Inhaltsverzeichnis

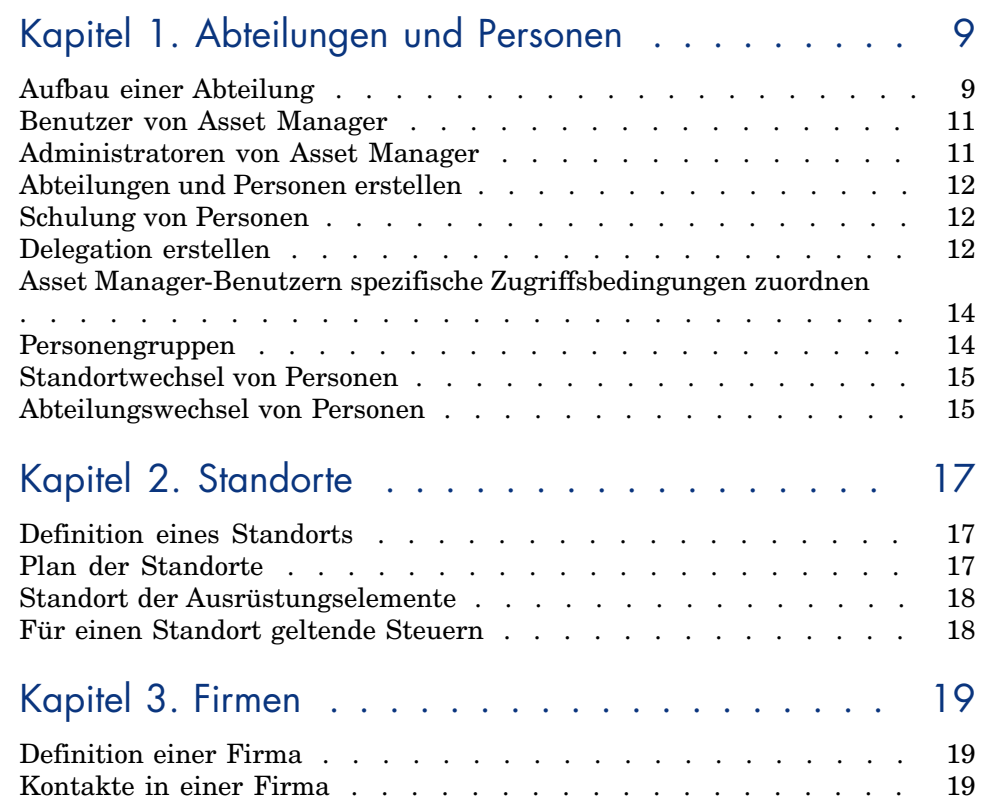

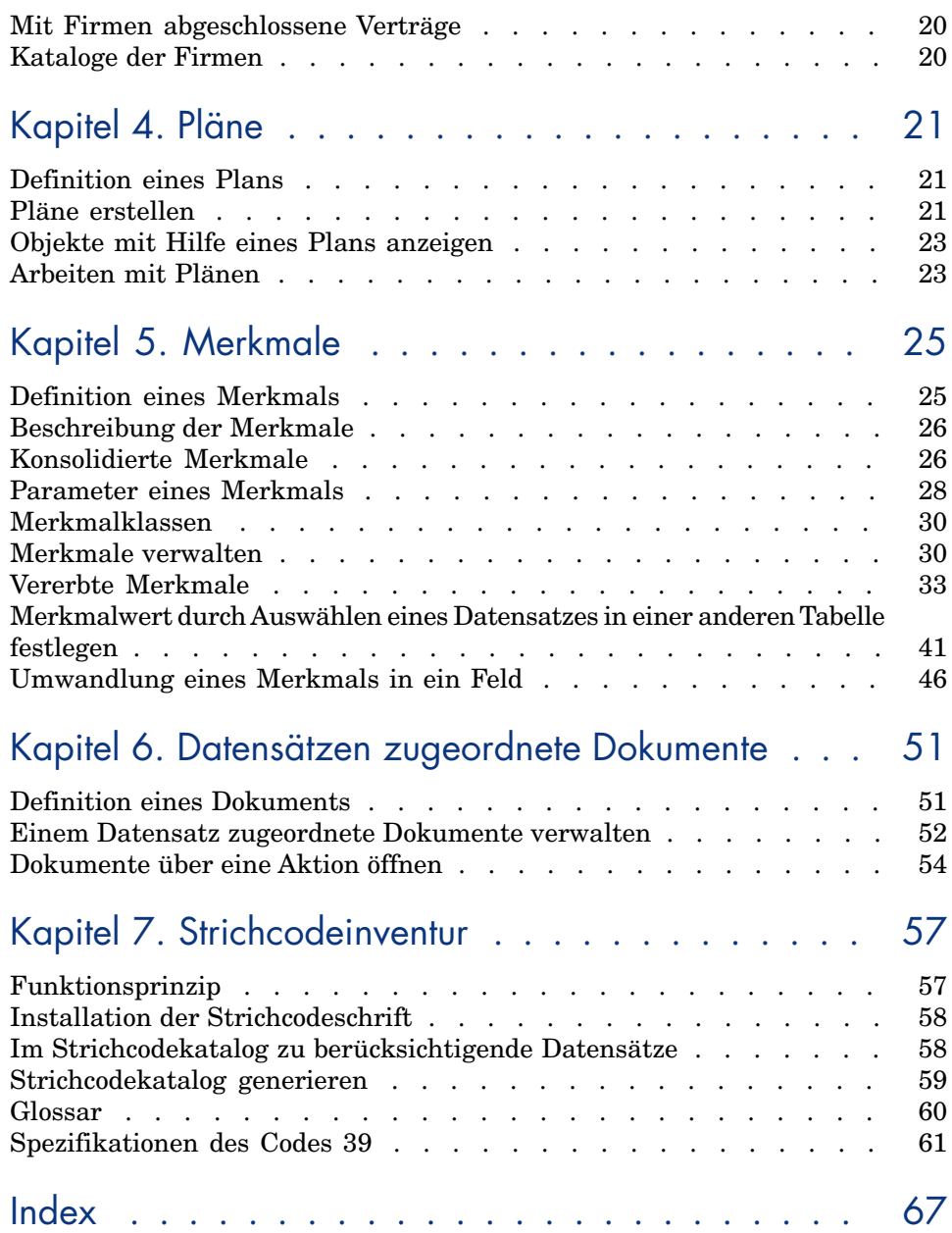

# Abbildungsverzeichnis

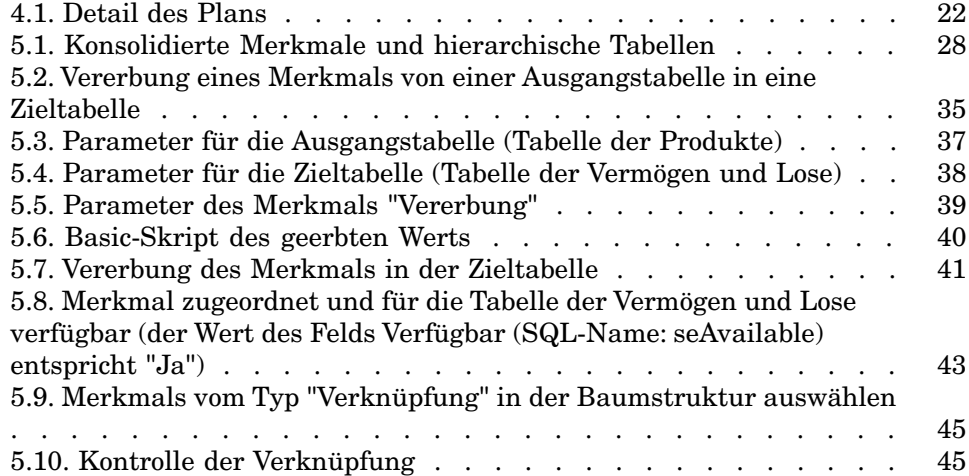

# Tabellenverzeichnis

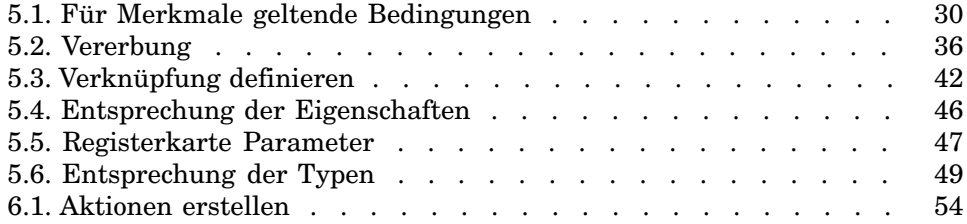

# 1 Abteilungen und Personen

In diesem Kapitel wird beschrieben, wie Abteilungen und Personen mit Asset Manager definiert und verwaltet werden.

Verwenden Sie das Menü **Ausrüstung/ Abteilungen und Personen** oder die Verknüpfung **Organisation/ Abteilungen und Personen** im Navigator, um auf die Liste der Abteilungen und Personen zuzugreifen.

# Aufbau einer Abteilung

Abteilungen und Personen werden über denselben Bildschirm erstellt und verwaltet.

Die Liste der Abteilungen und Personen wird von Asset Manager hierarchisch strukturiert: die Abteilungen (mit den ggf. vorhandenen Unterabteilungen) enthalten Personen (Personen können jedoch keine Personen enthalten).

### Abteilungen und Personen strukturieren

Sie erhalten eine optimale Listenstruktur, wenn Sie folgendermaßen vorgehen:

- 1 Erstellen Sie eine Baumstruktur der Abteilungen Ihrer Firma.
- 2 Ordnen Sie die Personen den entsprechenden Abteilungen zu.

Die Personen werden auf der letzten Hierarchieebene dargestellt.

# Anmerkung:

Um alle Hierarchieebenen einzublenden, klicken Sie mit der rechten Maustaste auf die Liste der Abteilungen und Personen und verwenden das Kontextmenü **Entfalten/ Alle**.

Asset Manager ermöglicht die Zuordnung verschiedener Aufgaben zu den im Unternehmen beschäftigten Personen:

- <sup>n</sup> Benutzer oder Verwalter eines Vermögensgegenstands
- <sup>n</sup> Ersteller einer Ansicht eines Vermögensgegenstands
- <sup>n</sup> Verwalter eines Lagers
- **N** Verwalter eines Projekts
- n Anforderer oder Techniker im Rahmen einer Intervention
- **No. Verwalter eines Budgets**
- <sup>n</sup> Verwalter eines Vertrags
- $\blacksquare$  usw.

## Abteilungen und Personen anzeigen

Es gibt zwei verschiedene Möglichkeiten zum Anzeigen von Abteilungen und Personen: in Form einer Liste oder als Baumstruktur. Beide Anzeigeformen sind standardmäßig verfügbar.

Sie können die Abteilungen und Personen unter Berücksichtigung eines auf dem Bildschirm sichtbaren Feldes anzeigen.

So können Sie beispielsweise die Personen anzeigen, die eine bestimmte Funktion in der Firma ausüben. Die Funktion dient in diesem Fall als Auswahlkriterium.

So gruppieren Sie die Personen unter Berücksichtigung ihrer Funktion:

- 1 Zeigen Sie den Bildschirm mit den Abteilungen und Personen an.
- 2 Klicken Sie mit der rechten Maustaste in das Feld **Funktion**.
- 3 Wählen Sie im Kontextmenü den Befehl **Nach Feld gruppieren**.

Die Liste der Abteilungen und Personen wird unter Berücksichtigung des Kriteriums **Funktion** gefiltert. Jede Funktion entspricht einer hierarchischen Ebene und wird in Grau angezeigt. Unterhalb der Funktion werden die jeweiligen Personen dargestellt, die diese Funktion ausüben.

# Benutzer von Asset Manager

Die Asset Manager-Datenbank kann nur von einem Asset Manager-Benutzer geöffnet werden, der in der Datenbank deklariert ist. Auf diese Weise ist der Zugriff auf die Datenbank geschützt.

Die Datenbank kann von mehreren Benutzern gleichzeitig bearbeitet werden. Ein Asset Manager-Benutzer ist mit seinem Profil in der Liste der Abteilungen und Personen gespeichert. Der Administrator ordnet diesem Profil Folgendes zu: **Benutzername** (SQL-Name: UserLogin) und **Kennwort** (SQL-Name: LoginPassword).

## Administratoren von Asset Manager

Der Administrator von Asset Manager ist ein Benutzer, der über sämtliche Berechtigungen für alle Tabellen der Asset Manager-Datenbank verfügt.

Dabei können durchaus mehrere Benutzer mit der Aufgabe der Datenbankverwaltung betraut werden. Die Zuordnung eines Administratorprofils wird von einem Administrator über das entsprechende Personendetail durchgeführt.

### Login Admin speichern

Die Tabelle der Abteilungen und Personen umfasst standardmäßig einen Administrator in Form von **Benutzername** (SQL-Name: UserLogin) "Admin".

- <sup>n</sup> Wenn Sie Asset Manager zum ersten Mal installieren, können Sie nur mit Hilfe dieses Logins auf die Asset Manager-Datenbank zugreifen und Verwaltungsaufgaben durchführen.
- <sup>n</sup> Dieses Login ermöglicht also das Öffnen der Datenbank für den Fall, dass das Herstellen einer Verbindung unter anderen Namen unmöglich ist. Aus Sicherheitsgründen kann der entsprechende Datensatz nicht gelöscht werden.
- <sup>n</sup> Auch wenn der Zugriff des Benutzers mit dem Login "Admin" benutzergebunden ist, wird seine Lizenz nicht von der Anzahl der autorisierten, benutzergebundenen Zugriffe abgezogen.
- <sup>n</sup> Der Administrator mit dem Login "Admin" ist der einzige Administrator, der eine Login-Scheibe durch Klicken auf die Schaltfläche **Löschen** auf dem entsprechenden Bildschirm (Menü **Verwaltung/ Login-Scheiben**) löschen kann.

# Abteilungen und Personen erstellen

- 1 Wählen Sie das Menü **Ausrüstung/ Abteilungen und Personen** oder die Verknüpfung **Organisation/ Abteilungen und Personen** im Navigator.
- 2 Führen Sie keine Schnellsuche durch (Schaltfläche **Abbrechen** im automatisch angezeigten Fenster).
- 3 Klicken Sie auf die Schaltfläche **Neu**.

Daraufhin erscheint ein Dialogfeld, in dem Sie angeben müssen, ob Sie eine Person oder eine Abteilung erstellen möchten.

## Anmerkung:

Im Personendetail sind andere Standardinformationen (Felder und Registerkarten) enthalten als im Abteilungsdetail.

# Schulung von Personen

<span id="page-11-0"></span>Die Liste der Schulungen, die von einer Person absolviert wurden, erscheint in der Registerkarte **Schulungen** im Personendetail:

- **Note Verwenden Sie die Schaltflächen E**und  $\blacksquare$  rechts neben der Liste, um Schulungen hinzuzufügen bzw. zu löschen.
- Klicken Sie auf , um eine Schulung in der Liste anzuzeigen oder zu ändern.

## Anmerkung:

Ebenso wie einem Vermögensgegenstand wird auch einer Schulung ein eindeutiges Strichcodeetikett zugeordnet. Der Standardwert für dieses Etikett wird über ein Skript definiert, das auf einen Asset Manager-Zähler zurückgreift. Passen Sie dieses Skript Ihren Bedürfnissen entsprechend an.

# Delegation erstellen

Durch Delegationen können Aufgaben, die der Person A (der delegierenden Person) zugeordnet sind, für eine bestimmte oder unbestimmte Dauer an die Person B (die delegierte Person) übertragen werden.

Bei der Erstellung und Aktivierung der Delegation einer Person A an eine Person B, werden alle der Person A oder der Gruppe der Person zugeordneten Workflow-Aufgaben an die Person A und gleichzeitig an die Person B weitergeleitet.

So erstellen Sie eine Delegation:

- 1 Zeigen Sie die Liste der Personen an (Verknüpfung **Organisation/ Abteilungen und Personen** im Navigator).
- 2 Zeigen Sie das Detailfenster der Person A an, die eine Delegation erstellen möchte.
- 3 Klicken Sie auf die Schaltfläche **Delegieren** (Windows-Client) oder wählen Sie **Delegieren** im Dropdown-Menü **Aktionen...** (Webclient).
- 4 Geben Sie die erforderlichen Informationen im Assistenten **Delegationen erstellen/ändern...** (sysCoreDelegation) ein.
- 5 Achten Sie insbesondere darauf, das Kontrollkästchen **Aktive Delegation** zu markieren, um die Aktivierung der Delegation zu gewährleisten.
- 6 Daraufhin wird die Delegation in der Tabelle der Delegationen erstellt (amDelegation).
- 7 Anschließend können Sie die erstellte Delegation anzeigen:
	- <sup>n</sup> Im Detailfenster der Person A: Registerkarte **Delegationen**, Unterregisterkarte **Liste der gewährten Delegationen**.
	- <sup>n</sup> Im Detailfenster der Person B: Registerkarte **Delegationen**, Unterregisterkarte **Liste der erhaltenen Delegationen**.

# Anmerkung:

Wird kein Enddatum eingegeben (dtEndDeleg), gilt die Delegation auf unbestimmte Dauer.

# WICHTIG:

Wenn eine Delegation aktiv sein soll, muss das Kästchen **Aktiviert** (bActive) im Delegationsdetail markiert sein.

Dieses Kästchen ermöglicht die vorübergehende Deaktivierung einer Delegation, ohne dass das Enddatum gelöscht oder geändert werden müsste.

# WARNUNG:

Bei der Erstellung einer Delegation werden weder Profile noch Bewilligungsregeln übertragen. Dementsprechend muss die delegierte Person B über die gleichen Bewilligungsrechte verfügen wie die Person A, um die delegierten Aufgaben annehmen oder ablehnen zu können.

# Asset Manager-Benutzern spezifische Zugriffsbedingungen zuordnen

<span id="page-13-0"></span>Weitere Informationen für die Zuordnung von Zugriffsbedingungen zu einem Asset Manager-Benutzer finden Sie: im Handbuch **Verwaltung**, Kapitel **Kontrolle des Zugriffs auf die Datenbank**, Abschnitt **Asset Manager-Benutzern spezifische Zugriffsbedingungen zuordnen**.

## Personengruppen

Verwenden Sie das Menü **Ausrüstung/ Gruppen** (Windows-Client), um neue Personengruppen zu erstellen.

Personengruppen erscheinen an verschiedenen Stellen in der Software. Ein Beispiel:

- <sup>n</sup> Zuordnung einer Personengruppe zu einer Intervention vom **Typ** (SQL-Name: seType) **Interne Wartung**.
- Zuordnung einer Personengruppe zu einer Workflow-Aufgabe

Personengruppen werden in der Tabelle der Personengruppen gespeichert (SQL-Name: amEmplGroup). Diese Tabelle ist hierarchisch aufgebaut.

Erstellen Sie eine Personengruppe wie folgt:

- 1 Wählen Sie das Menü **Ausrüstung/ Gruppen** (Windows-Client).
- 2 Klicken Sie auf die Schaltfläche **Neu**.
- 3 Geben Sie den Namen der Personengruppe ein.
- 4 Geben Sie eventuell die Gruppe an, der die neue Gruppe zugeordnet ist.
- 5 Geben Sie den Namen des Gruppenleiters ein.
- 6 Geben Sie auf der Registerkarte **Zusammensetzung** die Personen ein, die zu der Gruppe gehören.
- 7 Legen Sie auf der Registerkarte **Standorte** bei Bedarf die Standorte fest, an denen die Gruppe zum Einsatz kommen kann.
- <span id="page-13-1"></span>8 Geben Sie auf der Registerkarte **Verträge** eventuell die Verträge ein, für die die Gruppe zuständig ist.

## Anmerkung:

Wie den Personen wird auch den Personengruppen ein eindeutiges Strichcodeetikett zugeordnet. Der Standardwert für dieses Etikett wird über ein Skript definiert, das auf einen Asset Manager-Zähler zurückgreift. Passen Sie dieses Skript Ihren Bedürfnissen entsprechend an.

# Standortwechsel von Personen

- 1 Zeigen Sie die Liste der Standorte an (Menü **Ausrüstung/ Standorte** oder die Verknüpfung **Organisation/ Standorte** im Navigator).
- 2 Erstellen Sie die neuen Standorte.
- 3 Zeigen Sie die Liste der Abteilungen und Personen an (Menü **Ausrüstung/ Abteilungen und Personen** oder die Verknüpfung **Organisation/ Abteilungen und Personen** im Navigator).
- 4 Wählen Sie alle Personen, die zu demselben Standort wechseln.
- 5 Wählen Sie auf der Registerkarte **Allgemein** der Personendetails den neuen Standort.
- 6 Klicken Sie auf die Schaltfläche **Ändern**.
- 7 Zeigen Sie die Liste der Ausrüstungsgegenstände an (Menü **Ausrüstung/ Ausrüstungsgegenstände** oder die Verknüpfung **Ausrüstung/ Ausrüstungselemente** im Navigator).
- 8 Wählen Sie alle Ausrüstungselemente, die zum selben Standort wechseln.
- 9 Wählen Sie den neuen Standort im Detailfenster der Ausrüstungselemente auf der Registerkarte **Allgemein**.
- 10 Klicken Sie auf die Schaltfläche **Ändern**.

<span id="page-14-0"></span>Eine komplexere und leistungsfähigere Lösung wäre der Export der Datensätze, das Ändern der Datensätze mit einem Asset Manager-externen Programm und der anschließende Import der geänderten Datensätze.

## Abteilungswechsel von Personen

- 1 Zeigen Sie die Liste der Abteilungen und Personen an.
- 2 Zeigen Sie das Detail der Person an, die die Abteilung wechselt.
- 3 Wählen Sie im Feld **Abteilung** (SQL-Name: Parent) die neue Abteilung, der die Person zugeordnet werden soll.
- 4 Ändern Sie gegebenenfalls die Felder **Standort (SQL-Name: Location)**, **Telefon (SQL-Name: Phone)**, **Fax (SQL-Name: Fax)** und **E-Mail (SQL-Name: EMail)** auf der Registerkarte **Allgemein** sowie das Feld **Kostenstelle (SQL-Name: CostCenter)** auf der Registerkarte **Finanzen**.
- 5 Ändern Sie gegebenenfalls die Felder **Standort (SQL-Name: Location)**, **Verantwortl. Supervisor)** und **Kostenstelle** (SQL-Name: CostCenter)

der Registerkarte **Allgemein** des Detailfensters für das von der Person verwendete Ausrüstungselement. Dazu haben Sie zwei Möglichkeiten:

- <sup>n</sup> Zeigen Sie nacheinander das Detail eines jeden Vermögensgegenstands auf der Registerkarte **Ausrüstung** im Detailfenster der Person an, und ändern Sie die Felder.
- <sup>n</sup> Zeigen Sie die Liste der Vermögensgegenstände an und wenden Sie einen Verknüpfungsfilter auf die Verknüpfung **Benutzer** (SQL-Name: User) an, indem Sie den Namen der Person wählen, die die Abteilung wechselt. Anschließend wählen Sie sämtliche Vermögensgegenstände des Benutzers und nehmen die Änderungen in einem Durchgang vor.

# 2 Standorte

<span id="page-16-0"></span>In diesem Kapitel wird erklärt, wie Standorte mit Asset Manager beschrieben werden.

<span id="page-16-1"></span>Der Zugriff auf die Liste der Standorte erfolgt über das Menü **Ausrüstung/ Standorte**.

# Definition eines Standorts

<span id="page-16-4"></span><span id="page-16-2"></span>Die Beschreibung der Standorte befindet sich in einer separaten, hierarchisch aufgebauten Liste. Mit einem Standort wird u. a. der Ort beschrieben, an dem sich ein Vermögensgegenstand bzw. ein Lager befindet oder eine Intervention erfolgt.

# Plan der Standorte

<span id="page-16-3"></span>In der Registerkarte **Plan** im Detailfenster eines Standorts können Sie einen Plan aus der Liste der Pläne wählen. Die Standorte werden mithilfe von Grafiken dargestellt: Sowohl die Vermögensgegenstände als auch die Personen sind durch Symbole gekennzeichnet.

# Standort der Ausrüstungselemente

<span id="page-17-0"></span>Alle Ausrüstungselemente eines Standorts werden in der Liste der Registerkarte **Ausrüstung** im Detailfenster eines Standorts angezeigt.

Verwenden Sie die Schaltflächen I und I rechts neben der Liste, um Ausrüstungselemente hinzuzufügen oder zu entfernen. Klicken Sie auf  $\mathbb{R}$ , um Ausrüstungselemente in der Liste anzuzeigen oder zu ändern.

<span id="page-17-1"></span>Wenn Sie dem Standort ein Ausrüstungselement hinzufügen, wird es automatisch von seinem früheren Standort entfernt. Ein solches Ausrüstungselement weist keinen Standort mehr auf.

# Für einen Standort geltende Steuern

<span id="page-17-2"></span>Über die Verwaltungsbereiche können Sie für die Standorte unterschiedliche Steuersätze festlegen. Zur Definition eines Standorts als Verwaltungsbereich brauchen Sie nur die Verknüpfung **Verw.-Bereich** (SQL-Name: TaxJuris) der Registerkarte **Allgemein** im Detailfenster der Standorte auszufüllen.

# 3 Firmen

<span id="page-18-0"></span>In diesem Kapitel wird erklärt, wie Firmen mit Asset Manager beschrieben und verwaltet werden.

<span id="page-18-1"></span>Der Zugriff auf die Liste der Firmen erfolgt über das Menü **Ausrüstung/ Firmen**.

# Definition einer Firma

<span id="page-18-3"></span>Asset Manager ermöglicht die Beschreibung von Drittfirmen und den entsprechenden Ansprechpartnern in einer spezifischen Tabelle. Diese Firmen und Personen sind nicht mit den Firmen bzw.Tochtergesellschaften der eigenen Gruppe zu verwechseln.

<span id="page-18-4"></span><span id="page-18-2"></span>Die Firmen erscheinen in der Datenbank als Erbringer von Dienstleistungen im Rahmen eines Vertrags, als Reparaturunternehmen, Lieferant usw.

# Kontakte in einer Firma

Die Registerkarte **Kontakte** im Detailfenster einer Firma enthält Unterregisterkarten, in denen die einzelnen Ansprechpartner aufgeführt sind. Klicken Sie mit der rechten Maustaste auf eine Unterregisterkarte, um das Kontextmenü anzuzeigen, und wählen Sie die Option **Verknüpfung**

**hinzufügen**, **Verknüpfung duplizieren** oder **Verknüpfung löschen**, um Kontakte hinzuzufügen, zu duplizieren oder zu löschen.

Die vollständige Liste der Kontakte ist nur über das Menü **Verwaltung/ Bildschirmliste** verfügbar.

# Mit Firmen abgeschlossene Verträge

<span id="page-19-1"></span>Die Registerkarte **Verträge** im Detailfenster einer Firma enthält eine Liste mit den Verträgen, die mit der jeweiligen Firma abgeschlossen wurden.

Verwenden Sie die Schaltflächen Eund Erechts neben der Liste, um Verträge hinzuzufügen oder zu löschen.

Klicken Sie auf die Schaltfläche <u>D</u>, um einen Vertrag anzuzeigen oder zu ändern.

# Kataloge der Firmen

<span id="page-19-0"></span>In der Registerkarte **Kataloge** des Firmendetails sind die Kataloge der jeweiligen Firma aufgeführt.

Verwenden Sie die Schaltflächen Dund Drechts neben der Liste, um Kataloge hinzuzufügen oder zu löschen.

Klicken Sie auf die Schaltfläche Q, um Kataloge anzuzeigen oder zu ändern.

# 4 Pläne

<span id="page-20-0"></span>In diesem Kapitel wird erklärt, wie Sie Pläne mit Asset Manager beschreiben. Der Zugriff auf die Liste der Pläne erfolgt über das Menü **Ausrüstung/ Pläne**.

# Definition eines Plans

Ein Plan ist ein geographischer Bereich, auf dem Sie Symbole ablegen können, die Datensätze bestimmter Tabellen darstellen. Sämtliche Tabellen sind zu dieser Art der Darstellung geeignet, vor allem jedoch die Datensätze für Standorte, Personen und Vermögensgegenstände.

# Pläne erstellen

<span id="page-20-1"></span>Zum Erstellen eines Plans verwenden Sie das im Folgenden beschriebene Kontextmenü.

# Abbildung 4.1. Detail des Plans

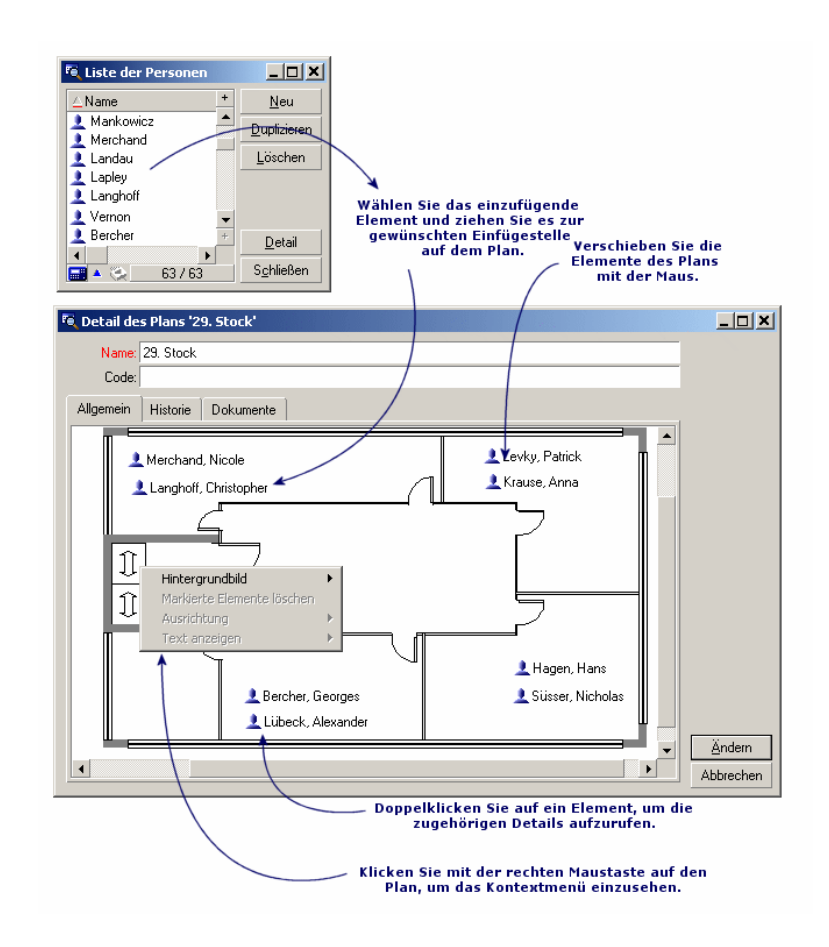

## Einträge des Menüs **Plan/ Hintergrundbild**

- <span id="page-21-0"></span><sup>n</sup> Mit dem Befehl **Einfügen** fügen Sie ein Bild aus dem Zwischenspeicher ein.
- <sup>n</sup> Mit Hilfe des Befehls **Löschen** können Sie das Hintergrundbild löschen.
- **n Mit dem Befehl Größe ändern** ändern Sie die Größe des Hintergrundbilds. Klicken Sie dazu auf die Ecken des Rahmens und ziehen Sie das Bild auf die gewünschte Größe.
- **n Der Befehl Importieren** dient zum Importieren eines Bilds in Form einer Datei.

## Ausrichtung

Ermöglicht das Ausrichten der Symbole des Plans. Durch Drücken der Umschalttaste oder der Strg-Taste und Aufziehen eines Rahmens mit der Maus lassen sich diese markieren.

#### Text anzeigen

Ermöglicht das Ausrichten von Text, der das Symbol zur Darstellung eines Elements beschreibt.

## Objekte in einen Plan einfügen

Durch Ziehen und Ablegen können Sie Datensätze aus anderen Listen in einen Plan einfügen.

Markieren Sie dazu entweder die gewünschten Datensätze in der Liste oder ggf. die Symbole im Datensatzdetail.

Asset Manager fügt das markierte Objekt mit dem zugehörigen Symbol und dem Text in Plan ein.

Das Verschieben von Objekten auf dem Plan erfolgt mit Hilfe der Maus.

# Objekte mit Hilfe eines Plans anzeigen

<span id="page-22-0"></span>Nach dem Positionieren der Symbole können Sie mit einem Doppelklick auf das jeweilige Detailfenster zugreifen.

# Arbeiten mit Plänen

Die Funktion zur Erstellung von Plänen lässt Sie mehrere Pläne übereinanderlegen und so zu einer immer größeren Detailtiefe gelangen.

Bei einer Baumstruktur mit Standorten vom Typ "Land/ Standort/ Gebäude/ Stockwerk/ Büro" gehen Sie beispielsweise wie folgt vor:

1 Ordnen Sie jedem Standort den entsprechenden Plan zu: Land, Standort, Gebäude, Stockwerk und Büro.

Ordnen Sie jedem Standort den entsprechenden Plan zu: Zeigen Sie die Liste der Standorte mit Hilfe des Menüs **Ausrüstung/ Standorte** an. Zeigen Sie für jeden Standort die Registerkarte **Plan** an, und wählen Sie den jeweiligen Plan für den Standort.

2 Verwenden Sie die beiden Listen, um die einzelnen Standortsymbole auf den landesspezifischen Plan zu ziehen und dort abzulegen.

Zeigen Sie in der ersten Liste das Detail des landesspezifischen Plans an. Verwenden Sie die zweite Liste, um die Standortpläne auf den landesspezifischen Plan zu ziehen und dort abzulegen.

- 3 Die gleiche Vorgehensweise gilt für das Integrieren von Gebäudeplänen in Standortpläne, von Stockwerkplänen in Gebäudepläne und von Büroplänen in Stockwerkpläne.
- 4 Zuletzt positionieren Sie die Benutzer und Vermögensgegenstände auf den Büroplänen.

Zeigen Sie hierfür die Liste der Pläne, Personen und Vermögensgegenstände an. Ziehen Sie im Anschluss die Personen und Gegenstände auf das Detail der Büropläne.

Im Anschluss daran können Sie folgende Elemente anzeigen:

- <sup>n</sup> Einen Plan, und zwar entweder über die Liste der Pläne (Menü **Ausrüstung/ Pläne**) oder über die Registerkarte **Plan** im Detailfenster eines Standorts.
- <sup>n</sup> Einen untergeordneten Plan durch Doppelklicken auf das entsprechende Symbol im Plan.
- <sup>n</sup> Das Detailfenster des Vermögensgegenstands oder Benutzers mit einem Doppelklick auf die Symbole, die auf dem Büroplan zu sehen sind.

# 5 Merkmale

<span id="page-24-0"></span>In diesem Kapitel wird das Arbeiten mit Asset Manager-Merkmalen erklärt. Der Zugriff auf den Bildschirm zum Erstellen und Bearbeiten von Merkmalen erfolgt über das Menü **Verwaltung/ Merkmale**.

# Definition eines Merkmals

<span id="page-24-1"></span>Merkmale stellen wertvolle Ergänzungen der Beschreibungen von Vermögensgegenständen, Produkten, Aufträgen, Modellen usw. in Asset Manager dar. Jedem Merkmal ist ein bestimmter Wert zugeordnet, der direkt auf der Registerkarte **Merkmale** des entsprechenden Objekts angezeigt wird.

Sie können beliebig viele Merkmale definieren und ihren Eingabemodus festlegen (Numerisch, Text usw.). Asset Manager ist damit außerordentlich flexibel und anpassungsfähig.

Durch die Verwendung von Merkmalen können Sie sämtliche Zusatzinformationen zu den Bereichen eingeben, die für Sie von Interesse sind (Finanzwesen, Technik u.a.).

Merkmale sind damit zusätzliche Felder, die Ihnen zur Beschreibung der Datensätze Ihrer Datenbank zur Verfügung stehen. So können Sie beispielsweise für einen Rechner den Prozessor und die Taktfrequenz und für ein Auto den Hubraum angeben

Abgefragt werden Merkmale mit der Asset Manager-Abfragesprache.

# Beschreibung der Merkmale

<span id="page-25-0"></span>Um ein Merkmal zu erstellen, müssen Sie dieses zunächst definieren und sein Verhalten festlegen.

## Merkmal definieren

Der obere Teil des Detailfensters eines Merkmals dient zum Definieren und Klassifizieren des Merkmals mithilfe einer Merkmalklasse. Anhand seines SQL-Namens wird es eindeutig ausgewiesen. Die anderen Felder dieses Fensterbereichs liefern zusätzliche Informationen zu dem Merkmal und sind in der Direkthilfe (Aufruf durch Drücken auf Umschalttaste + F1) detailliert dargestellt.

## Verhalten eines Merkmals

<span id="page-25-1"></span>Das Verhalten eines Merkmals wird durch mehrere Kriterien bestimmt:

<sup>n</sup> Die Eingabeart legt die Möglichkeiten fest, die dem Benutzer bei der Eingabe eines Merkmalwertes für einen Datensatz zur Verfügung stehen. Mit der Eingabeart wird auch die Einheit festgelegt.

# Anmerkung:

Komplexe Eingabearten, beispielsweise die Eingabeart "Verknüpfung", werden in einem separaten Kapitel in diesem Handbuch beschrieben.

- <sup>n</sup> Die Berechnung des Merkmals durch Konsolidierung, wenn der Merkmalwert nicht manuell eingegeben werden soll.
- Seine Parameter.

# Konsolidierte Merkmale

Für die Konsolidierung eines Merkmals werden die Daten der Registerkarte **Konsolidierung** im Detailfenster des Merkmals herangezogen. Diese Registerkarte betrifft die Merkmale, deren Wert durch Konsolidierung der Werte der übrigen Merkmale ermittelt werden soll.

Eine Konsolidierung kann für die Merkmale durchgeführt werden, für die im Feld **Eingabeart** (SQL-Name: seDataType) der Registerkarte **Eingabe** der Wert **Numerisch** oder **Dauer** erscheint.

Wenn Sie das Kontrollkästchen **Durch Konsolidierung berechnet** markieren, (SQL-Name: bCalculated), wird der Wert des von Ihnen erstellten Merkmals durch eine Addition des Wertes anderer Merkmale ermittelt. Die Merkmale, die dabei berücksichtigt werden sollen, erscheinen in der Liste dieser Registerkarte. Die Berechnung wird durchgeführt, sobald Sie auf die Schaltfläche **Erstellen** oder **Ändern** klicken.

Zum Hinzufügen, Löschen, Anzeigen oder Ändern der Merkmale, die bei der Konsolidierung berücksichtigt werden sollen, verwenden Sie die Schaltflächen  $\exists$ ,  $\exists$  und  $\triangle$ .

Die Merkmale, die Sie hinzufügen möchten, müssen nachstehende Eigenschaften aufweisen:

- <sup>n</sup> Dieselbe Eingabeart und dieselbe Einheit wie das durch Konsolidierung berechnete Merkmal
- <sup>n</sup> Unmöglichkeit, durch eine Konsolidierung berechnet werden zu können

Wenn der Wert eines bei der Konsolidierung berücksichtigten Merkmals geändert wird, erfolgt automatisch eine Neuberechnung des konsolidierten Werts.

Bei der Berechnung der Konsolidierung ist zu beachten:

- <sup>n</sup> Es werden nur die Merkmale berücksichtigt, die tatsächlich zu den Datensätzen hinzugefügt worden sind.
- <sup>n</sup> Es werden alle untergeordneten Datensätze berücksichtigt, wenn es sich um eine hierarchische Tabelle handelt, wie im nachfolgenden Beispiel zu sehen ist.

Abbildung 5.1. Konsolidierte Merkmale und hierarchische Tabellen

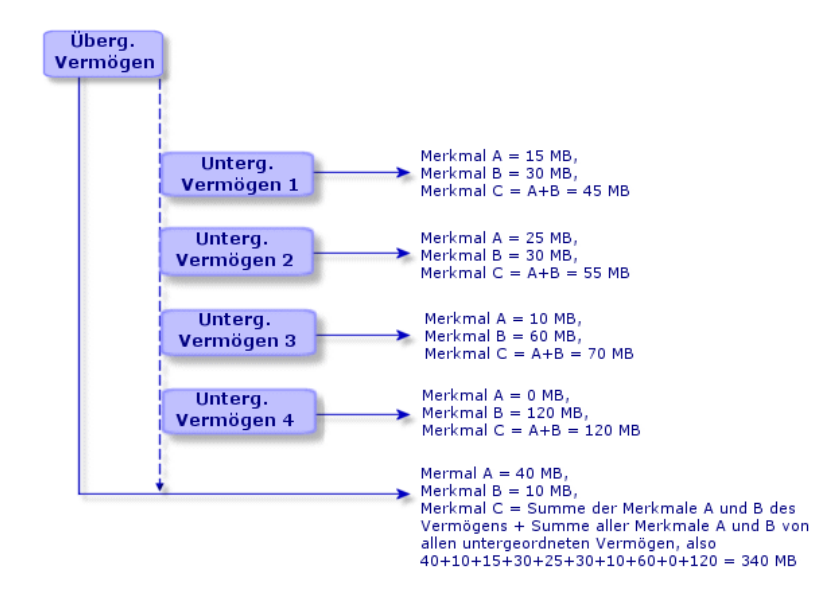

# Anmerkung:

Eine Änderung der Liste der Merkmale, aus denen sich ein durch Konsolidierung berechnetes Merkmal zusammensetzt, kann die Ressourcen des Datenbankservers stark beanspruchen. Das Programm berechnet den Merkmalwert für alle Datensätze neu, in denen er enthalten ist.

<span id="page-27-0"></span>Weitere Informationen finden Sie im Handbuch **Tailoring**, Kapitel **Datenbankoptionen**, Tabelle **Datenbankoptionen**.

# Parameter eines Merkmals

Die Parameter eines Merkmals befinden sich auf der Registerkarte **Parameter** des Merkmaldetails.

Nachdem Sie ein Merkmal erstellt haben, legen Sie mit Hilfe der Parameter folgende Werte fest:

- <sup>n</sup> Name der Tabellen, die auf dieses Merkmal zurückgreifen können
- <sup>n</sup> Standardwert des Merkmals
- <sup>n</sup> Eventuelle Einschränkungen bei der Eingabe des Merkmals

## Merkmalparameter bearbeiten

<span id="page-28-1"></span>Wenn Sie auf die Schaltfläche Doder **Nationen**, öffnet Asset Manager den Bildschirm zum Erstellen und Bearbeiten von Parametern.

Dieser Bildschirm zum Bearbeiten von Parametern ist erst nach der Erstellung eines Merkmals verfügbar.

Die Parameter sind mit einer Tabelle verknüpft, die über das Feld **Tabelle** (SQL-Name: TableName) festgelegt ist. Die Eingabe in diesem Feld erfolgt über eine Systemaufzählung (Liste mit nicht veränderbaren Werten), in der sämtliche Asset Manager-Tabellen enthalten sind.

## Anmerkung:

Ein Merkmal kann somit verschiedene Parameter für unterschiedliche Tabellen aufweisen.

<span id="page-28-0"></span>In den Parametern eines Merkmals werden die Eingabebedingungen, der Standardwert und der Text der Direkthilfe festgelegt.

## Eingabebedingungen

Sie können folgende Werte eingeben:

- <sup>n</sup> Ja: Die Bedingung gilt für alle Datensätze der Tabelle, der das Merkmal zugeordnet ist.
- <sup>n</sup> Nein: Die Bedingung gilt für keinen Datensatz der Tabelle, der das Merkmal zugeordnet ist.
- <sup>n</sup> Script: Die Anwendung der Bedingung wird durch ein Basic-Skript gesteuert.

## Anmerkung:

Sie können das für einen Merkmalparameter verwendete Basic-Skript weder bearbeiten noch ändern.

Die nachstehende Tabelle zeigt die einzelnen Eingabebedingungen für Merkmale.

#### **Tabelle 5.1. Für Merkmale geltende Bedingungen**

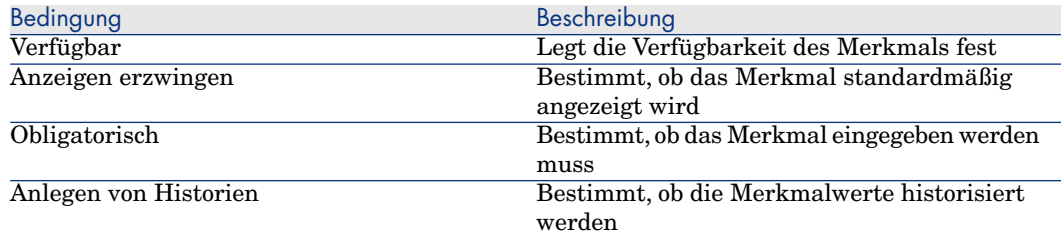

## **Standardwerte**

Sie können für ein Merkmal einen Standardwert definieren. Diese Funktion entspricht derjenigen, die für andere Felder in der Datenbank verwendet wird.

## Direkthilfe

<span id="page-29-0"></span>Für alle weiteren Felder in der Datenbank können Sie für ein Merkmal bis zu drei Abschnitte Direkthilfe definieren.

# Merkmalklassen

<span id="page-29-2"></span>Eine Merkmalklasse ermöglicht das Zusammenfassen von Merkmalen, die eine Eigenschaft gemein haben. Das ist der Fall bei Merkmalen, wie z. B. "CPU-Primär-Level-Cache" und "CPU-Sekundär-Level-Cache", die in der Merkmalklasse "CPU" zusammengefasst werden können.

<span id="page-29-1"></span>Der Zugriff auf den Bildschirm zum Erstellen und Bearbeiten von Merkmalklassen erfolgt über das Menü **Verwaltung/ Merkmalklassen**.

# Merkmale verwalten

In diesem Abschnitt wird das Verwalten von Merkmalen erläutert.

## Einführung

Wenn Sie einem Datensatz ein Merkmal hinzufügen möchten, setzen Sie den Cursor im Datensatzdetail der entsprechenden Tabelle auf die Registerkarte **Merkmale**. Diese Registerkarte ist in zwei Abschnitte aufgegliedert:

- <sup>n</sup> Im rechten Teil sind die Merkmale aufgeführt, die dem Datensatz bereits zugeordnet sind. Sie haben die Möglichkeit, Merkmale durch Klicken auf die Schaltflächen  $\blacksquare$  und  $\blacksquare$  hinzuzufügen oder zu entfernen.
- <sup>n</sup> Im linken Teil ist die Baumstruktur der Merkmalklassen zu sehen, die zum Filtern der Merkmale auf der rechten Seite verwendet wird.

Sie können ein Merkmal nur dann einem Datensatz hinzufügen, wenn sich das Merkmal für die Tabelle des Datensatzes verwenden lässt und es verfügbar ist. Das bedeutet:

- <sup>n</sup> Die Tabelle muss auf der Registerkarte **Parameter** des Merkmaldetails aufgeführt sein.
- <sup>n</sup> Der Wert des Felds **Verfügbar** (SQL-Name: seAvailable) muss Ja oder Skript (wenn das Basic-Skript dieses Felds auf "Ja" setzt) entsprechen.
- <sup>n</sup> Die Merkmale, deren Eingabe obligatorisch ist, können nicht entfernt werden und sind zum Hinzufügen (über die Schaltfläche  $\blacksquare$ ) nicht verfügbar.

## Detail der Baumstruktur der Klassen

<span id="page-30-1"></span>Im linken Teil der Registerkarte **Merkmale** können Sie die Merkmale filtern, die im rechten Teil der Registerkarte erscheinen. Die Merkmalklassen werden dabei in Form einer Baumstruktur angezeigt.

- Wenn Sie den Knoten  $\overline{\mathbb{P}^{\mathcal{G}}}\left(\mathbb{A}\right)$ le der Baumstruktur markieren, zeigt Asset Manager im rechten Teil der Registerkarte alle Merkmale an, die dem Datensatz zugeordnet sind, mit Ausnahme der vererbbaren Merkmale.
- <sup>n</sup> Wenn Sie einen Zweig der Baumstruktur wählen, also eine Klasse oder Unterklasse, zeigt Asset Manager im rechten Teil der Registerkarte die Merkmale dieser Klasse oder Unterklasse an.

Mit zwei weiteren Kontrollkästchen lässt sich die Anzeige noch präziser gestalten:

- <sup>n</sup> Wenn Sie das Kontrollkästchen **Mit den vererbbaren Merkmalen** markieren, zeigt Asset Manager zusätzlich vererbbare Merkmale an, z. B. die Merkmale, deren Feld **Zur Vererbung** (SQL-Name: bForInheritance) im rechten Teil der Registerkarte den Wert Ja aufweist.
- <span id="page-30-0"></span><sup>n</sup> Wenn Sie das Kontrollkästchen **Mit Unterklassen** markieren, zeigt Asset Manager im rechten Teil der Registerkarte auch die Merkmale an, die den Unterklassen der ausgewählten Klassen zugeordnet sind.

## Detail der einem Datensatz zugeordneten Merkmale

Im rechten Teil der Registerkarte **Merkmale** eines Datensatzes haben Sie folgende Möglichkeiten:

<sup>n</sup> Anzeigen der Merkmale, die dem Datensatz zugeordnet sind

- <sup>n</sup> Zuordnen eines Merkmals zu einem Datensatz
- <sup>n</sup> Entfernen eines Merkmals aus einem Datensatz

## Anmerkung:

Die Registerkarte **Merkmale** eines Datensatzdetails wird nur angezeigt, wenn wenigstens ein Merkmal für die Tabelle des entsprechenden Datensatzes verfügbar ist. Dabei ist das Merkmal der Tabelle zugeordnet und im Feld **Verfügbar** (SQL-Name: seAvailable) erscheint der Wert Ja. Dieser Wert kann direkt oder über ein Skript eingegeben werden.

#### Merkmale zu einem Datensatz hinzufügen

Wenn Sie einem Datensatz ein Merkmal durch Klicken auf die Schaltfläche E hinzufügen, öffnet Asset Manager das Auswahlfenster mit den jeweils verfügbaren Merkmalen. Die Merkmale werden in diesem Fenster in Form einer Baumstruktur nach Klassen geordnet angezeigt. Diese Baumstruktur zeigt nur die verfügbaren Merkmale, für die im Feld **Verfügbar** (SQL-Name: seAvailable) erscheint der Wert Ja. Dieser Wert kann direkt oder über ein Skript eingegeben werden.

Wählen Sie ein Merkmal und klicken Sie auf **OK**, damit Asset Manager das Merkmal zum Datensatz hinzufügt.

## Anmerkung:

In diesem Fenster können Sie mithilfe der Strg- und der Umschalttaste mehrere Merkmale gleichzeitig auswählen. Sie können mehrere Merkmale in einem Vorgang hinzufügen.

Wenn Sie der Datensatztabelle, die bei einer Vererbung als Zieltabelle gedient hat, ein Merkmale hinzufügen möchten, müssen Sie zwei Situationen unterscheiden:

- <sup>n</sup> Das Merkmal ist gleichzeitig mit der Ausgangstabelle verbunden und wird daher mit seinem Standardwert in die Zieltabelle übernommen.
- <span id="page-31-0"></span><sup>n</sup> Das Merkmal ist nicht mit der Ausgangstabelle verbunden. Es wird nicht vererbt und der Standardwert entspricht dem Wert, der in den Parametern des Merkmals für die Zieltabelle definiert wurde.

#### Merkmale aus einem Datensatz entfernen

Wenn Sie ein Merkmal durch Klicken auf die Schaltfläche I aus einem Datensatz entfernen, öffnet Asset Manager ein Auswahlfenster mit den Merkmalen, die dem entsprechenden Datensatz zugeordnet sind. Die Merkmale werden in diesem Fenster in Form einer nach Klassen geordneten Baumstruktur angezeigt.

Wählen Sie ein Merkmal, und klicken Sie auf **OK**, damit Asset Manager das Merkmal aus dem Datensatz entfernt.

## Anmerkung:

In diesem Fenster können Sie mithilfe der Strg- und der Umschalttaste mehrere Merkmale gleichzeitig auswählen. Sie können mehrere Merkmale in einem Vorgang hinzufügen.

Obligatorische und standardmäßig angezeigte Merkmale können nicht aus einem Datensatz entfernt werden. Dabei handelt es sich um die Merkmale, bei denen für den Parameter **Obligatorisch** (SQL-Name: seMandatory) der Wert Ja und für den Parameter **Anzeige erzwingen** (SQL-Name: seForceDisplay) der Wert Ja eingegeben wurde.

#### <span id="page-32-1"></span>Merkmale in einer Liste anzeigen

Die Merkmale werden auf der Registerkarte **Merkmale** eines Datensatzes angezeigt. Sie können sie jedoch auch in der Datensatzliste einer Tabelle einsehen.

Drücken Sie hierzu die rechte Maustaste, um das Kontextmenü anzuzeigen, und wählen Sie die Option **Hilfsprogramme/ Liste konfigurieren**.

Asset Manager öffnet das Fenster zur Konfiguration der Listen.

Die Merkmale, die einer Tabelle zugeordnet sind, erscheinen am Ende der Liste. Öffnen Sie die Detailebenen der Baumstruktur, um die gesamte Liste einsehen zu können.

<span id="page-32-0"></span>Wählen Sie ein Merkmal, indem Sie auf die Schaltfläche Diklicken. Auf diese Weise fügen Sie der Liste eine Spalte mit dem Namen des Merkmals hinzu und es erscheint der Wert, der für das Merkmal in den einzelnen Datensätzen der Tabelle gilt. Durch Klicken auf die Schaltfläche werden Spalten aus der Liste entfernt. Die Schaltflächen von der ermöglichen eine Neuordnung der Spalten.

# Vererbte Merkmale

<span id="page-32-2"></span>In bestimmten Fällen können ein Merkmal und der entsprechende Standardwert vererbt, d.h. von einer Tabelle automatisch in eine andere Tabelle kopiert werden. Das Merkmal wird daraufhin auf der Registerkarte **Merkmale** eines Datensatzes hinzugefügt und der Standardwert des Merkmals für diesen Datensatz kopiert. Im folgenden Abschnitt wird das Erstellen eines vererbten Merkmals erklärt.

Auf den folgenden Seiten finden Sie Informationen zu den nachstehenden Punkten:

- <sup>n</sup> Anwendungsbeispiel
- <sup>n</sup> Vererbbare Merkmale definieren
- **Vorgehensweise**
- **Beispiel**

Im Folgenden wird die Tabelle mit den vererbbaren Merkmalen als Ausgangstabelle und die Tabelle, die die Merkmale erben soll, als Zieltabelle bezeichnet.

# <span id="page-33-0"></span>Anmerkung:

Bei dem Vererbungsvorgang wird davon ausgegangen, dass das betreffende Merkmal sowohl der Ausgangs- als auch der Zieltabelle zugeordnet ist.

## Anwendungsbeispiel

Eine Vererbung ist nur in drei Fällen möglich:

- <sup>n</sup> Vererbung von der Tabelle der Modelle in die Tabellen der Vermögen, der von einem Vertrag abgedeckten Vermögensgegenstände, der Schulungen, der Verträge und der Interventionen. Die Datensätze in diesen Tabellen erben die einem Modell zugeordneten Merkmale.
- <sup>n</sup> Vererbung von der Tabelle der Produkte in die Tabelle der Katalogreferenzen.

## Anmerkung:

<span id="page-33-1"></span>In den oben genannten drei Fällen gehört das Vererben des Merkmals und des Standardwerts des Merkmals zum Standardverhalten von Asset Manager. Dieses Verhalten kann nicht geändert werden.

## Vererbbare Merkmale definieren

Im Feld **Zur Vererbung** (SQL-Name: bForInheritance) der Registerkarte **Standardwerte** (SQL-Name: RetValScript) im Detailfenster der Parameter eines Merkmals wird die Art des Standardwerts festgelegt:

- <sup>n</sup> Weist das Feld den Wert Ja auf, ist der Standardwert des Merkmals ein Wert, der von den Datensätzen der Zieltabelle geerbt und über eine Formel mit der Funktion **RetVal()** definiert wurde. Diese Funktion entspricht dem vererbten Wert.
- <sup>n</sup> Weist das Feld den Wert Nein auf, kann der Standardwert des Merkmals nicht von der Zieltabelle geerbt werden. Er kann nur noch zur Definition

des Standardwerts des entsprechenden Merkmals für die Datensätze der Ausgangstabelle verwendet werden.

Anmerkung:

Wenn ein Merkmal von einer Ausgangstabelle in eine Zieltabelle vererbt werden soll, muss der Wert des Felds **Zur Vererbung** (SQL-Name: bForInheritance) für die Ausgangstabelle Ja und Nein für die Zieltabelle lauten. ("Nein" ist für alle Tabellen, die Merkmalwerte erben können, ein nicht modifizierbarer Standardwert).

Die folgende Abbildung zeigt eine schematische Darstellung der Vererbung:

Abbildung 5.2. Vererbung eines Merkmals von einer Ausgangstabelle in eine Zieltabelle

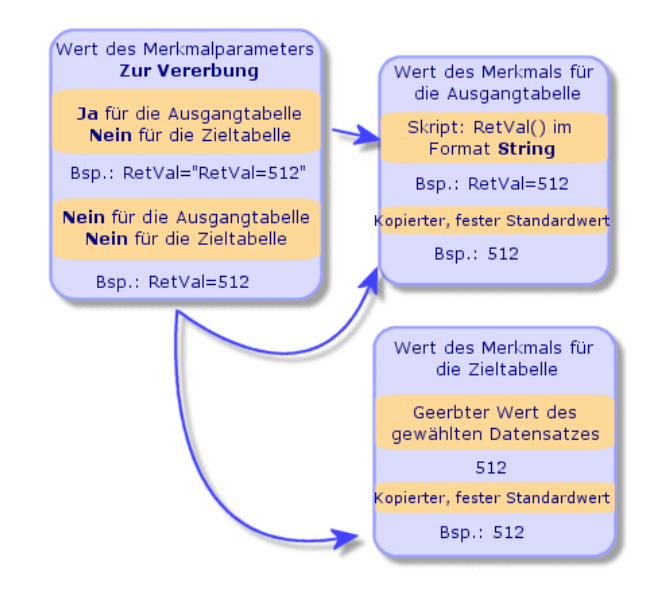

Zusammenfassend lässt sich sagen, dass es bei der Vererbung des Standardwerts eines Merkmals für die Ausgangs- und die Zieltabelle auf den Wert im Feld **Zur Vererbung** (SQL-Name: bForInheritance) des Merkmals ankommt:

<sup>n</sup> Wenn in diesem Feld der Wert Ja für die Ausgangstabelle und Nein für die Zieltabelle erscheint, wird der Wert des Merkmals für einen Datensatz der Zieltabelle über die Funktion **RetVal()** des Merkmals definiert, das dem Datensatz der Ausgangstabelle zugeordnet ist.

<sup>n</sup> Wenn in diesem Feld sowohl für die Ausgangstabelle als auch für die Zieltabelle der Wert Nein erscheint, entspricht der Wert des Merkmals dem Standardwert, der in den Parametern des Merkmals definiert wurde.

### Vorgehensweise

Bevor wir Ihnen die Vererbung eines Merkmals anhand eines Beispiels zeigen, möchten wir an dieser Stelle die Vorgehensweise beschreiben, mit der Sie vererbbare Merkmale besonders effizient nutzen können:

- 1 Analysieren Sie die vorgegebene Situation: Welche Tabellen dienen als Ausgangstabellen und welche als Zieltabellen?
- 2 Erstellen oder bearbeiten Sie das Merkmal.
- 3 Fügen Sie das Merkmal auf der Registerkarte **Merkmale** der Ausgangstabelle hinzu.
- 4 Bearbeiten Sie den Wert dieses Merkmals in derselben Registerkarte.
- 5 Prüfen Sie die einwandfreie Funktionsweise des Vererbungsvorgangs durch die Erstellung eines neuen Datensatzes in der Zieltabelle.

## Beispiel eines vererbbaren Merkmals

In dem nun folgenden Beispiel erstellen wir ein Merkmal, dessen Standardwert von allen Vermögensgegenständen geerbt wird, die ein und demselben Modell zugeordnet sind.

### Schritt 1 - Bedarf analysieren

Das Merkmal wird aus der Tabelle der Modelle in die Tabelle der Vermögen und Lose vererbt. Daher gilt Folgendes:

- <sup>n</sup> Die Tabelle der Modelle ist die Ausgangstabelle.
- <sup>n</sup> Die Tabelle der Vermögen und Lose ist die Zieltabelle.

#### Schritt 2 - Vererbbares Merkmal "Vererbung" erstellen Zur Vererbung (SQL-Name: bForInheritance)

Wählen Sie das Menü **Verwaltung/ Merkmale**, um auf den Bildschirm zur Erstellung von Merkmalen zuzugreifen. Füllen Sie die Felder wie folgt aus.

#### **Tabelle 5.2. Vererbung**

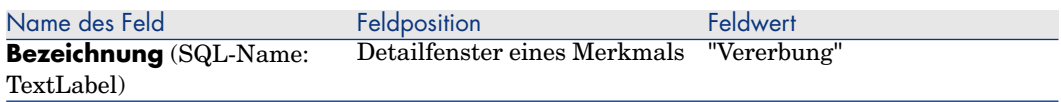

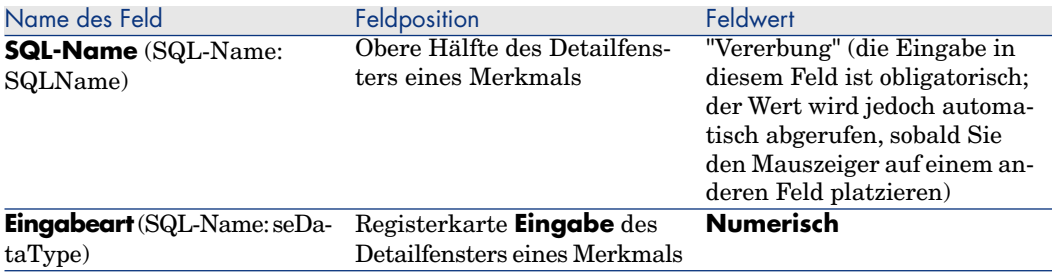

Erstellen Sie das Merkmal anschließend durch Klicken auf die Schaltfläche **Erstellen**.

#### Für die Ausgangstabelle

Wählen Sie die Registerkarte **Parameter**, und klicken Sie neben der Liste der Parameter auf die Schaltfläche **E**. Sie müssen Asset Manager anzeigen, dass dieses Merkmal zugeordnet und damit für die Ausgangstabelle und die Zieltabelle verfügbar ist.

Füllen Sie das Fenster **Parameter zum Merkmal xxx hinzufügen** gemäß den Werten aus, die in der folgenden Abbildung zu sehen sind:

Abbildung 5.3. Parameter für die Ausgangstabelle (Tabelle der Produkte)

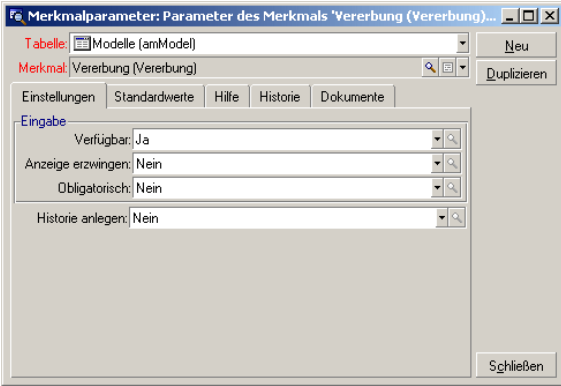

Geben Sie auf der Registerkarte **Standardwerte** im Feld **Zur Vererbung** (SQL-Name: bForInheritance) den Wert Ja ein. Klicken Sie auf die Schaltfläche **Hinzufügen**, um dem Merkmal den Parameter hinzuzufügen.

#### Für die Zieltabelle

Wählen Sie die Registerkarte **Parameter**, und klicken Sie neben der Liste der Parameter auf die Schaltfläche E. Sie müssen Asset Manager anzeigen, dass dieses Merkmal der Zieltabelle zugeordnet und dementsprechend für diese Tabelle verfügbar ist.

Füllen Sie das Fenster **Parameter zum Merkmal xxx hinzufügen** gemäß den Werten aus, die in der folgenden Abbildung zu sehen sind:

Abbildung 5.4. Parameter für die Zieltabelle (Tabelle der Vermögen und Lose)

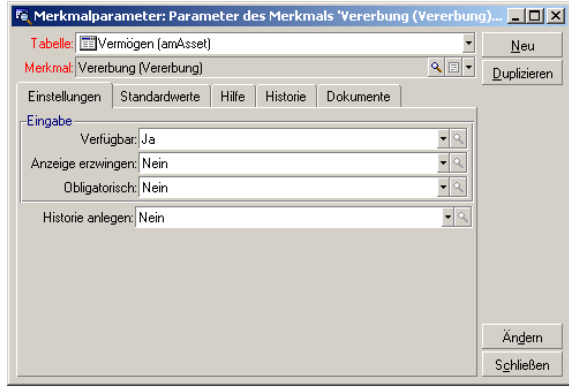

Klicken Sie auf die Schaltfläche **Hinzufügen**, um dem Merkmal den Parameter hinzuzufügen.

#### **Kontrolle**

Die Liste der Parameter für unser Merkmal muss wie folgt aussehen.

# Abbildung 5.5. Parameter des Merkmals "Vererbung"

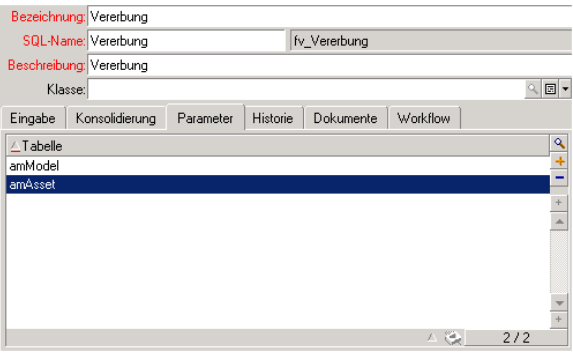

Klicken Sie auf die Schaltfläche **Ändern**, um die an den Merkmalparametern vorgenommenen Änderungen zu bestätigen.

#### Schritt 3 - Merkmal der Registerkarte Merkmale der Ausgangstabelle hinzufügen

Sie müssen das Merkmal jetzt einem Datensatz der Ausgangstabelle hinzufügen. Verwenden Sie dazu ein beliebiges Modell. In unserem Beispiel dient dazu das Modell "Desktop HP dx 6050". Öffnen Sie die Tabelle der Modelle, und wählen Sie ein beliebiges Modell. Klicken Sie auf der Registerkarte **Merkmale** dieses Modells auf die Schaltfläche und wählen Sie in der Baumstruktur das Merkmal "Vererbung".

Asset Manager fügt das Merkmal auf der Registerkarte **Merkmale** in Form eines programmierbaren Felds hinzu.

#### Schritt 4 - Wert des Merkmals bearbeiten

Klicken Sie auf die Schaltfläche <u>,</u> um das Basic-Skript des Felds zu bearbeiten. Dieses Skript bestimmt den Wert **RetVal()**, wie z. B. "Geerbter Wert". In diesem Beispiel beschränken wir uns auf einen numerischen Wert, der von den Vermögensgegenständen der Marke "Compaq" geerbt wird. Es handelt sich dabei um einen beliebigen Wert, in unserem Fall um die Zahl "512".

Das Skript liest sich wie folgt:

# Abbildung 5.6. Basic-Skript des geerbten Werts

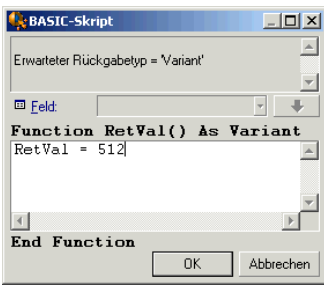

Klicken Sie auf **Ändern**, um die Änderungen zu bestätigen.

Schritt 5 - Funktionsweise durch Erstellen eines neuen Datensatzes in der Zieltabelle prüfen

- 1 Erstellen Sie zu Kontrollzwecken einen neuen Vermögensgegenstand.
- 2 Wählen Sie das Menü **Ausrüstung/ Vermögen und Lose** oder klicken Sie auf die Schaltfläche **is**, um den Bildschirm zur Erstellung eines neuen Vermögensgegenstands aufzurufen.
- 3 Klicken Sie auf **Neu**, um einen neuen Vermögensgegenstand zu erstellen.
- 4 Wählen Sie die Registerkarte **Merkmale**. Es wird kein Merkmal angezeigt.
- 5 Geben Sie im Feld **Modell** (SQL-Name: Model) den Namen des Produkts ein, zu dem Sie im Schritt 3 ein vererbbares Merkmal hinzugefügt haben. Für unser Beispiel müssen Sie hier den Wert "Deskpro 4000S" wählen.
- 6 Wählen Sie die Registerkarte **Merkmale**. Das Merkmal "Vererbung" ist automatisch hinzugefügt worden, und der in Schritt 4 definierte Wert wurde von dem Merkmal vererbt.

# Abbildung 5.7. Vererbung des Merkmals in der Zieltabelle

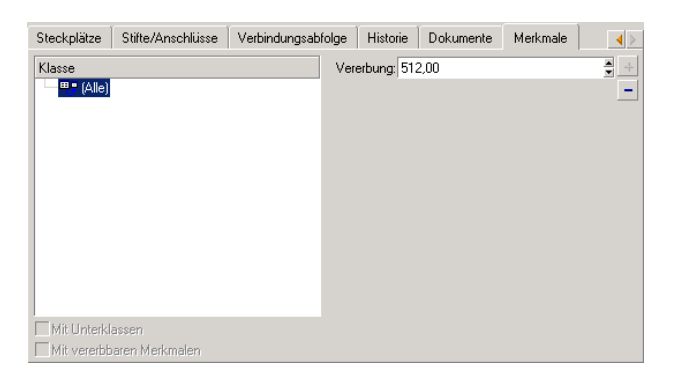

# <span id="page-40-0"></span>Merkmalwert durch Auswählen eines Datensatzes in einer anderen Tabelle festlegen

Um einen Merkmalwert auf diese Weise festzulegen, muss der Benutzer einen Datensatz in einer anderen Tabelle auswählen. Das Merkmal übernimmt dann den Wert dieses Felds. Im Folgenden wird diese Asset Manager-Funktion anhand eines Beispiels erläutert.

Das Beispiel setzt sich aus folgenden Schritten zusammen:

- 1 Anwendungsbeispiel
- 2 Merkmal erstellen
- 3 Filter auf die Ausgangstabelle der Verknüpfung anwenden
- 4 Kontrolle

### Anwendungsbeispiel

Wir werden ein Merkmal erstellen, dessen Wert in der Tabelle der Modelle ausgewählt wird. Dieses "LinkTest" genannte Merkmal wird der Tabelle der Vermögen und Lose zugeordnet, und der Wert des Merkmals wird aus einem Feld der Tabelle der Modelle übernommen.

Die "Ausgangstabelle" ist also die Tabelle der Modelle.

## Merkmal erstellen

Wählen Sie das Menü **Verwaltung/ Merkmale**, um auf den Bildschirm zur Erstellung von Merkmalen zuzugreifen. Geben Sie folgende Werte in den Feldern ein:

#### Verknüpfung definieren

#### **Tabelle 5.3. Verknüpfung definieren**

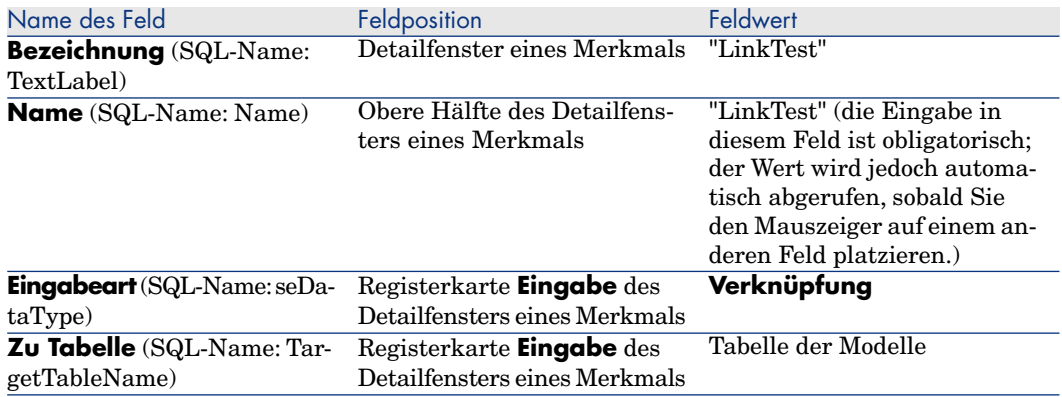

Klicken Sie auf **Erstellen**, um das Merkmal zu erstellen.

Wählen Sie die Registerkarte **Parameter**, und klicken Sie neben der Liste der Parameter auf die Schaltfläche . Sie müssen Asset Manager angeben, dass dieses Merkmal zugeordnet und für die Tabelle der Vermögen und Lose verfügbar ist, wie aus der nachstehenden Abbildung zu entnehmen ist.

Abbildung 5.8. Merkmal zugeordnet und für die Tabelle der Vermögen und Lose verfügbar (der Wert des Felds Verfügbar (SQL-Name: seAvailable) entspricht "Ja")

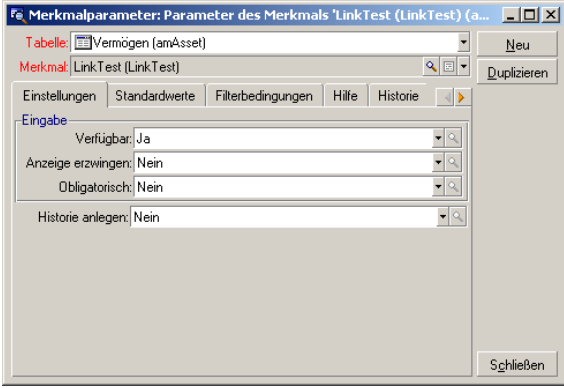

## Filter auf die Ausgangstabelle der Verknüpfung anwenden

Sie haben ein Merkmal erstellt, das mit der Tabelle der Modelle verknüpft ist, und die Verfügbarkeit des Merkmals für die Tabelle der Vermögen und Lose definiert. Damit ist eine physische Verknüpfung hergestellt. Jetzt müssen Sie die Informationen angeben, die mit Hilfe der Verknüpfung weitergegeben werden sollen. Dabei handelt es sich um die Werte, die für das Merkmal in der Tabelle der Modelle ausgewählt werden können.

<sup>n</sup> Absoluter Wert. Sie können als Wert für das Merkmal beispielsweise alle Modelle eines bestimmten Typs auswählen. Nachstehend wird die Auswahl aller Produkte der Marke "Compaq" angezeigt.

Brand.Name='Compaq'

<sup>n</sup> Kontextueller Wert. Sie können einen Wert wählen, der sich aus den Eingaben in einem Feld der Tabelle der Vermögen und Lose ergibt, z. B. alle Modelle, die dem Vermögensgegenstand einer bestimmten Marke zugeordnet sind. Die Definition des Kontextes erfolgt über die Funktion **AmDbVal()**.

Der allgemeine Parameter dieser Funktion lautet:

AmDbVal(<Zieltabelle der Verknüpfung>:<Feld oder Verknüpfung der Zielta belle>)

Nachstehend wird das Feld **Marke** (SQL-Name: Brand) der Tabelle der Vermögen und Lose als Kontext definiert:

AmDbVal(amAsset:Model.Brand)

Wählen Sie im Parameterdetail des Merkmals "LinkTest" die Registerkarte **Filter**, und geben Sie folgende Informationen ein.

Brand.Name = AmDbVal(amAsset:Model.Brand.Name)

## Anmerkung:

Der von **AmDbVal()** zurückgegebene Wert entspricht den aktuellen im Detailfenster angezeigten Werten, auch wenn diese Werte nicht in der Datenbank gespeichert wurden.

Gehen wir für das vorhergehende Beispiel einmal davon aus, dass das Vermögen auf der Ebene der Datenbank mit dem Modell **Grundmodell** der Marke **Grundmarke** verknüpft ist. Wenn Sie auf der Ebene des Detailfensters ein Modell **Fenstermodell** der Marke **Fenstermarke** wählen, ohne diese Änderung mit einem Mausklick auf **Ändern** zu speichern, wird weiterhin die Marke **Fenstermarke** von der Funktion **AmDbVal()** zurückgegeben.

# Anmerkung:

Das Feld **Filterbedingungen** (SQL-Name: LinkFilter) ist eine herkömmliche Abfrage einer Tabelle, wie sie mit dem Ausdruckseditor formuliert wird. Die Felder, die zur Formulierung der Abfrage verwendet werden, gehören zur Ausgangstabelle der Verknüpfung.

## Kontrolle

Um die Funktionsweise der Verknüpfung zu prüfen, erstellen Sie einen neuen Vermögensgegenstand und fügen diesem das Merkmal "LinkTest" hinzu.

- 1 Wählen Sie das Menü **Ausrüstung/ Vermögen und Lose** oder klicken Sie auf die Schaltfläche **ist um den Bildschirm zum Erstellen eines** Vermögensgegenstands zu öffnen.
- 2 Klicken Sie auf **Neu**, um einen neuen Vermögensgegenstand zu erstellen.
- 3 Wählen Sie die Registerkarte **Merkmale**. Es wird kein Merkmal angezeigt.
- 4 Geben Sie nun einen Wert im Feld **Modell** (SQL-Name: Model) des Vermögensgegenstands ein.
- 5 Klicken Sie auf der Registerkarte des Merkmals auf die Schaltfläche und wählen Sie das Merkmal "LinkTest" in dem von Asset Manager angezeigten Auswahlbildschirm.

<span id="page-44-0"></span>Abbildung 5.9. Merkmals vom Typ "Verknüpfung" in der Baumstruktur auswählen

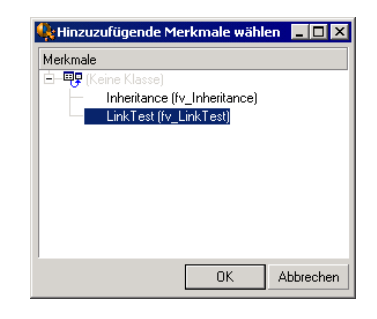

Asset Manager fügt im Detailfenster des neuen Vermögensgegenstands und dort auf der Registerkarte **Merkmale** das Merkmal "LinkTest" hinzu.

6 Klicken Sie neben dem Merkmal "LinkTest" auf die Schaltfläche  $\blacksquare$ . Sie müssen einen Wert in der Tabelle der Modelle auswählen, um ihn in dieses Feld zu übertragen. Die Aufzählung lässt Sie zwischen den Modellen eines Produkts wählen, wie in der folgenden Abbildung zu sehen ist.

Abbildung 5.10. Kontrolle der Verknüpfung

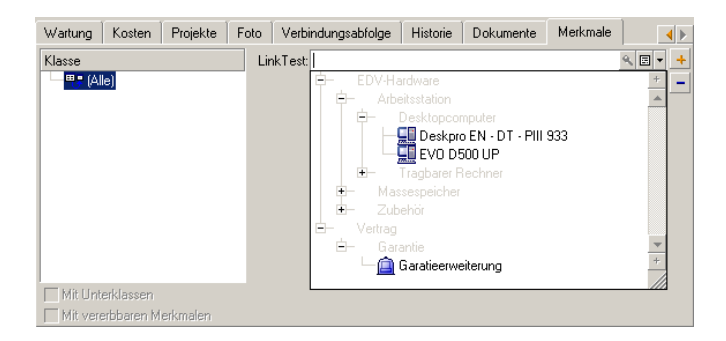

Unser Merkmal erfüllt seine Funktion als Verknüpfung zwischen der Tabelle der Modelle und der Tabelle der Vermögen und Lose.

# Umwandlung eines Merkmals in ein Feld

Asset Manager Application Designer ermöglicht das Umwandeln eines Datenbankmerkmals in ein Feld oder eine Verknüpfung. Die Umwandlung lässt sich mithilfe eines Assistenten durchgeführen, der über das Menü **Datenbank/ Merkmal in Feld umwandeln** aufgerufen werden kann.

## Auswirkungen der Umwandlung analysieren

Vor dem Durchführen einer Umwandlung sollten Sie sich unbedingt über die Auswirkungen des Vorgangs im Klaren sein. Dazu gehören u. a.:

<sup>n</sup> Die Eigenschaften der Merkmale sowie der Felder und Verknüpfungen. Die nachstehende Tabelle enthält einen Überblick über die Eigenschaften sowie Details zu den Umwandlungen.

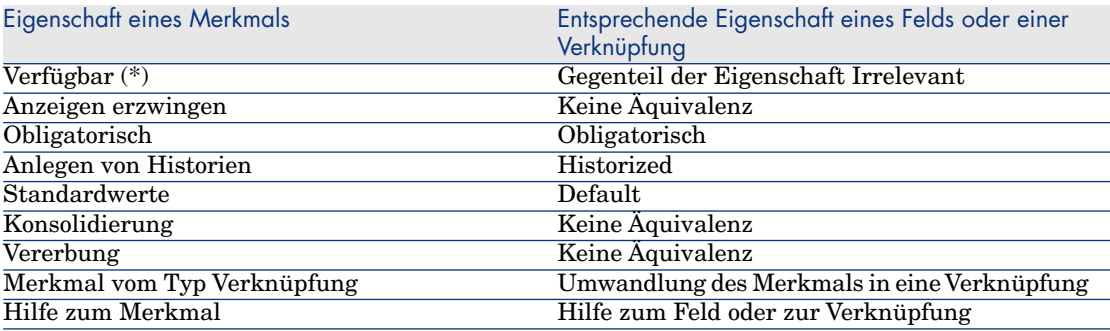

#### **Tabelle 5.4. Entsprechung der Eigenschaften**

# WARNUNG:

(\*) Der Wert eines nicht verfügbaren Merkmals wird bei der Aktualisierung der Datenbank nicht übernommen. Der Wert eines irrelevanten Felds wird beibehalten.

Nach der Umwandlung eines Merkmals in ein Feld sind die Eigenschaften und merkmalspezifischen Mechanismen nicht mehr verfügbar. Daher sollten Sie alle Anforderungen und technischen Beschränkungen vor der Umwandlung sorgfältig prüfen.

<sup>n</sup> Den Teil der Datensätze, für die ein Wert eingegeben wurde. Wenn der Wert, der den Datensätzen zugeordnet werden soll, in den meisten Fällen einen Sinn ergibt (also bei 75% aller Datensätze), sollten Sie ein Feld vorziehen. Wenn der Wert jedoch nur für eine geringe Anzahl von

Datensätzen (also bei 25% aller Datensätze) einen Sinn ergibt, sollten Sie ein Merkmal vorziehen. Zwischen diesen beiden Extremen können Sie unterschiedslos das eine oder das andere Objekt verwenden.

## Anmerkung:

Die oben genannten Prozentsätze sind lediglich Anhaltspunkte und können je nach Datenbank variieren.

<sup>n</sup> Mögliche Auswirkungen auf die Leistung. In besonders umfangreichen Datenbanken ist es nicht ratsam, ein Merkmal zum Speichern von Informationen zu verwenden, die regelmäßig in Listen angezeigt werden oder Zugriffsbeschränkungen unterliegen.

## Beispiel für eine Umwandlung

Nachdem Sie alle vorbereitenden Analysen abgeschlossen haben, können Sie die Umwandlung starten. Im nachstehenden Beispiel wird das Merkmal **Arbeitseinheit** vom Typ **Verknüpfung** in eine Verknüpfung umgewandelt.

Dieses Merkmal ist in den Geschäftsdaten von Asset Manager enthalten.Wenn Sie diese Daten nicht in die Datenbank importiert haben, sollten Sie sie unter Verwendung folgenden Informationen erstellen (Menü **Verwaltung/ Merkmale**):

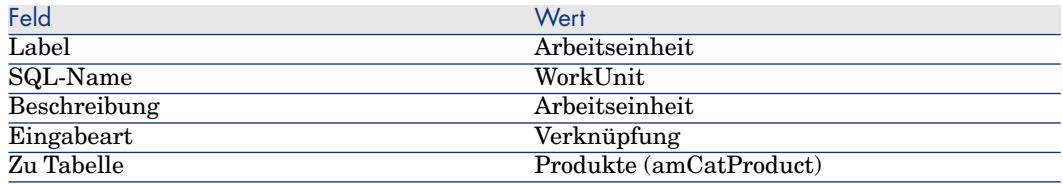

Klicken Sie auf in der Registerkarte **Parameter**, und geben Sie die folgenden Werte ein:

#### **Tabelle 5.5. Registerkarte Parameter**

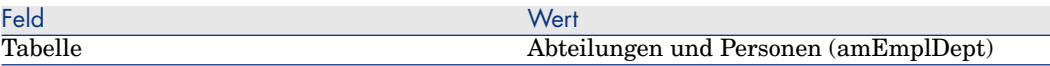

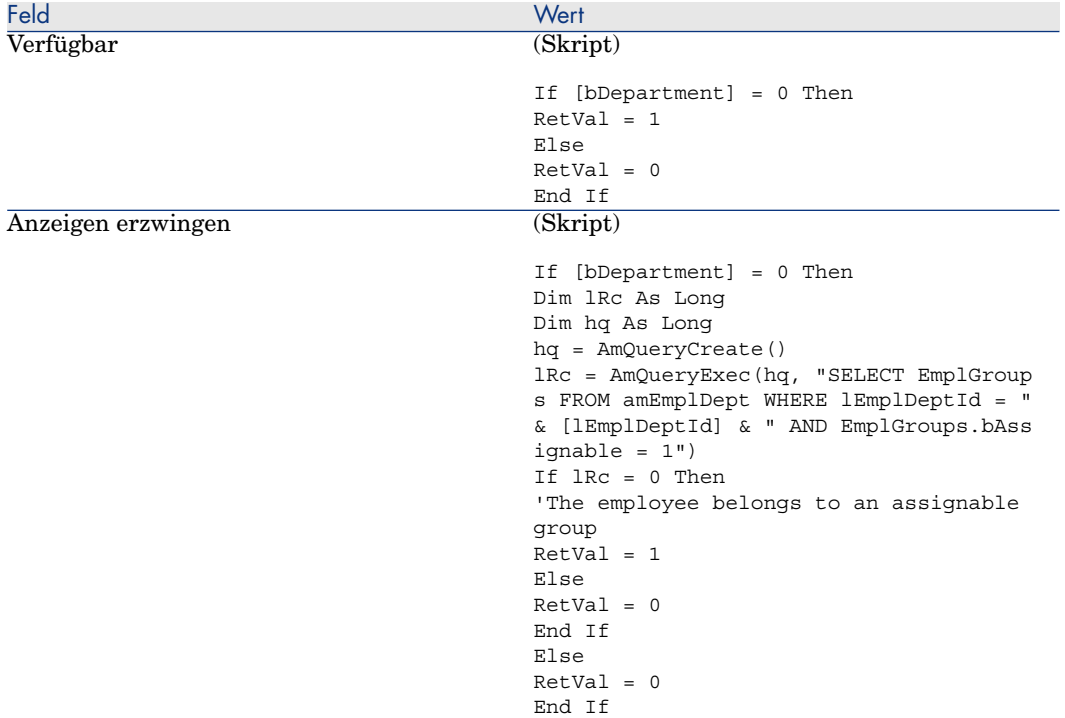

Gehen Sie zum Umwandeln dieses Merkmals in ein Feld vor wie folgt:

- 1 Starten Sie Asset Manager Application Designer, und stellen Sie eine Verbindung zur Datenbank her (Menü **Datei/ Öffnen/ Vorhandene Datenbank öffnen**).
- 2 Wählen Sie das Menü **Datenbank/ Merkmal in Feld umwandeln**.
- 3 Wählen Sie das Merkmal in der Liste, die auf der ersten Seite des Assistenten angezeigt wird.

## Anmerkung:

Sie können die Merkmale nach Tabelle filtern. Markieren Sie dazu das Kontrollkästchen **Nur Merkmale der Tabelle** des Assistenten, und wählen Sie eine Tabelle in der zugehörigen Dropdown-Liste.

#### Klicken Sie auf **Weiter**.

4 Der Assistent schlägt einen SQL-Namen für das neue Objekt vor, das im Anschluss an die Umwandlung erstellt wird. Sie können diesen Wert ggf. ändern, müssen jedoch auf die Eindeutigkeit des Werts in der Tabelle achten (die Eindeutigkeit wird automatisch vom Assistenten überprüft).

Klicken Sie auf **Weiter**.

5 Die folgende Seite enthält einen Überblick über alle vorgenommenen Umwandlungen. Der Assistent zeigt für jede Seite, die ein Merkmal enthält, eine solche Zusammenfassung an. Mithilfe der Schaltflächen **Weiter** und **Zurück** navigieren Sie von einer Seite zur nächsten.

# Anmerkung:

Das Skript **Verfügbar** wird für ein Feld oder eine Verknüpfung in ein Skript vom Typ **Irrelevant** umgewandelt. Das diese beiden Skripte das genaue Gegenteil voneinander darstellen, wird bei der Umwandlung grundsätzlich die folgende Umkehrzeile hinzugefügt:

RetVal = Not RetVal

Klicken Sie auf **Weiter**.

6 Auf der letzten Seite des Assistenten werden Sie aufgefordert, einen Zielordner für die Datei mit dem Umwandlungsprotokoll zu wählen. Klicken Sie auf **Fertig stellen**, um den Vorgang zu starten.

Bei der Umwandlung werden folgende Operationen durchgeführt:

- n In der Datenbank wird das neue Feld bzw. die neue Verknüpfung erstellt.
- <sup>n</sup> Die Eigenschaften des Merkmals werden in die entsprechenden Eigenschaften für das Feld bzw. die Verknüpfung umgewandelt. Merkmalspezifische Eigenschaften (Konsolidierung,Vererbung usw.) gehen verloren. Der Feldtyp wird vom Feldtyp des Merkmals mit der folgenden Entsprechung abgeleitet:

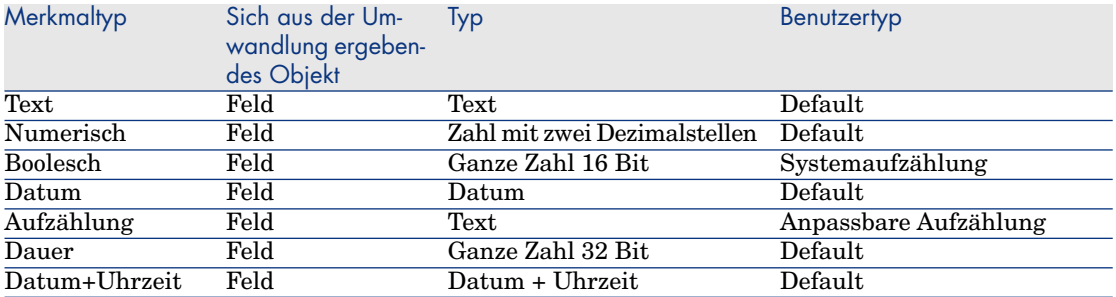

#### **Tabelle 5.6. Entsprechung der Typen**

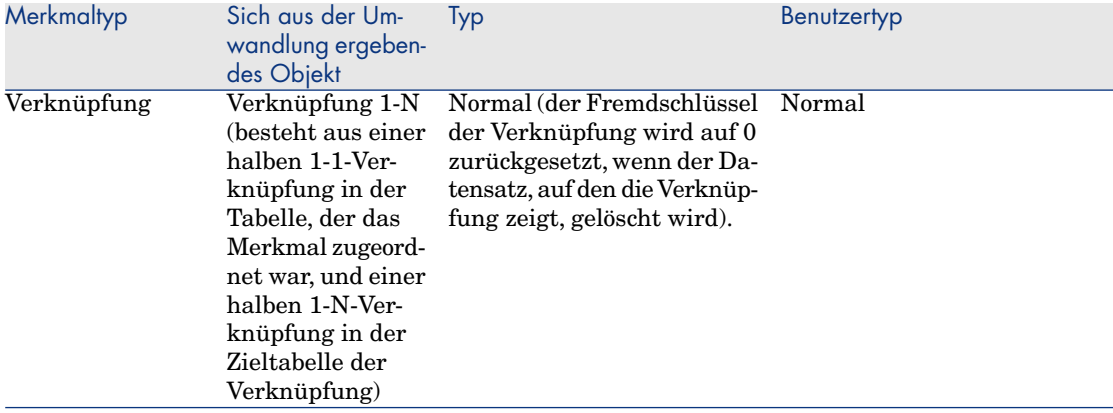

<sup>n</sup> Wenn für das Merkmal keine Werte mehr vorliegen, werden die Werte zusammen mit dem Merkmal gelöscht.

Das neue Feld bzw. die neue Verknüpfung steht ab sofort in der Tabelle zur Verfügung, der das Merkmal zuvor zugeordnet war (in unserem Beispiel die Tabelle **amEmplDept**, in der die neue Verknüpfung mit dem SQL-Name **WorkUnit** erstellt wurde). Wenn Sie das Feld bzw. die Verknüpfung in einem Detailbildschirm anzeigen möchten, müssen Sie das Feld bzw. die Verknüpfung manuell im jeweiligen Bildschirm hinzufügen.

# 6 Datensätzen zugeordnete Dokumente

<span id="page-50-0"></span>In diesem Kapitel wird das Zuordnen von Dokumenten zu den Datensätzen in den Tabellen der Asset Manager-Datenbank erläutert.

Der Zugriff auf die zugeordneten Dokumente erfolgt über die Registerkarte **Dokumente**. Sie befindet sich im Datensatzdetail der meisten Asset Manager-Datenbanktabellen.

<span id="page-50-1"></span>Der Zugriff auf die Tabelle der Dokumente erfolgt über das Menü **Verwaltung/ Bildschirmliste**, und das Auswählen der Tabelle **Dokumente (SQL-Name: amDocument)**).

# Definition eines Dokuments

Ein Dokument ist eine externe Datei, die Sie mit einem Datensatz der Asset Manager-Datenbank verknüpfen.

Die meisten Asset Manager-Tabellen lassen sich mit einem Dokument verknüpfen.

Ein Dokument kann auf verschiedene Weise mit einem Datensatz der Asset Manager-Datenbank verknüpft werden:

<sup>n</sup> Ohne Speichern des Dokuments, aber durch Speichern des kompletten Zugriffspfads

Das Dokument steht nur den Benutzern zur Verfügung, die das externe Dokument mit demselben Zugriffspfad sehen.

■ Durch Speichern des Dokuments in der Datenbank Alle Asset Manager-Benutzer mit den erforderlichen Asset Manager-Benutzungsberechtigungen können auf das Dokument zugreifen.

## $Q$  TIPP.

<span id="page-51-0"></span>Bei Speicherung des kompletten Zugriffspfads kann die Datei von Aktionen verwendet werden. So könnte eine Programmdatei beispielsweise von einer Aktion geöffnet und das mit ihr verbundene Programm gestartet werden.

## Einem Datensatz zugeordnete Dokumente verwalten

Die Dokumente, die einem Datensatz zugeordnet sind, werden im Detailfenster des Datensatzes auf der Registerkarte **Dokumente** aufgeführt. Die Beschreibung der einzelnen Dokumente findet sich auf der Unterregisterkarte im Rahmen **Referenzen**. Wenn Sie ein Dokument hinzufügen, duplizieren oder löschen wollen, klicken Sie mit der rechten Maustaste auf die Registerkarte, um das Kontextmenü anzuzeigen, und wählen die Optionen **Verknüpfung**

## **hinzufügen**, **Verknüpfung duplizieren** oder **Verknüpfung löschen**.

Die Anzahl der Unterregisterkarten entspricht der Anzahl der Dokumente, die diesem Datensatz zugeordnet sind.

### **Nicht in der Asset Manager-Datenbank gespeicherte Dokumente**

Es ist empfehlenswert, den kompletten Netzwerkzugriffspfad zu der Datei anzugeben, damit alle Asset Manager-Benutzer die Möglichkeit haben, die Datei zu finden.

Die Angabe des kompletten Pfads erfolgt über das Feld **Datei** (SQL-Name: FileName).

Klicken Sie auf  $\Box$  um die Datei zu suchen.

## $Q$  TIPP.

Die Datei kann von Aktionen verwendet werden, deren Feld **Art** den Wert **Programm** aufweist. Die Aktion muss sich dazu auf das Feld **Datei** beziehen.

### **In der Asset Manager-Datenbank gespeicherte Dokumente**

# WARNUNG:

Prüfen Sie beim Speichern zahlreicher, umfangreicher Dokumente den freien Speicherplatz.

Zum Speichern eines Dokuments in der Datenbank gehen Sie wie folgt vor:

- 1 Klicken Sie auf die Schaltfläche **Import**.
- 2 Wählen Sie die Datei, die gespeichert werden soll.
- 3 Klicken Sie auf **Ändern**.

Zum Anzeigen des Dokuments gehen Sie wie folgt vor:

1 Klicken Sie auf **Ausführen**.

Zum Kopieren des Dokumentinhalts gehen Sie wie folgt vor:

- 1 Klicken Sie auf die Schaltfläche **Exportieren**.
- 2 Geben Sie den vollständigen Pfad der zu erstellenden Datei ein.
- 3 Klicken Sie auf **Speichern**.

Um den Inhalt des Dokuments der Asset Manager-Datenbank zu entfernen, gehen Sie wie folgt vor:

- 1 Klicken Sie auf die Schaltfläche **Trennen**.
- 2 Klicken Sie auf **Ändern**.

## In der Datenbank gespeichertes Dokument ändern

#### Windows-Client

- 1 Zeigen Sie das Datensatzdetail an, dem das Dokument zugeordnet ist.
- 2 Zeigen Sie die Registerkarte **Dokumente** an.
- 3 Zeigen Sie das Detail des zu ändernden Dokuments an.
- 4 Klicken Sie auf **Ausführen**.
- 5 Sobald die Meldung **Möchten Sie die am Dokument vorgenommenen Änderungen in der Datenbank speichern?** erscheint, klicken Sie auf **Ja**.
- 6 Ändern Sie das Dokument.
- 7 Speichern Sie die an dem Dokument vorgenommenen Änderungen.
- 8 Schließen Sie das Dokument.
- 9 Kehren Sie zur Registerkarte **Dokumente** des Datensatzes zurück, dem das Dokument zugeordnet ist.
- 10 Klicken Sie auf **Ändern**.

#### **Webclient**

- 1 Zeigen Sie das Datensatzdetail an, dem das Dokument zugeordnet ist.
- 2 Zeigen Sie die Registerkarte **Dokumente** an.
- 3 Zeigen Sie das Detail des zu ändernden Dokuments an.
- 4 Klicken Sie auf die Schaltfläche **Exportieren**.
- 5 Speichern Sie das Dokument außerhalb der Asset Manager-Datenbank.
- 6 Bearbeiten und ändern Sie das gespeicherte Dokument.
- 7 Speichern Sie die an dem Dokument vorgenommenen Änderungen.
- 8 Schließen Sie das Dokument.
- 9 Kehren Sie zur Registerkarte **Dokumente** des Datensatzes zurück, dem das Dokument zugeordnet ist.
- 10 Klicken Sie auf die Schaltfläche **Trennen**.
- <span id="page-53-0"></span>11 Wählen Sie das geänderte Dokument (Schaltfläche neben dem Feld **Upload**).
- 12 Klicken Sie abschließend auf **OK**.

# Dokumente über eine Aktion öffnen

Wenn ein Dokument den kompletten Pfad einer Datei angibt, kann die Datei von Aktionen dynamisch verwendet werden.

### Geeignete Aktionen erstellen

Im Folgenden erstellen Sie eine Aktion, mit der die im Feld **Datei** (SQL-Name: ActionFile) eines Dokuments angegebene Datei geöffnet werden kann. Die Zuordnung der Dateierweiterung im Windows-Datei-Manager bestimmt, mit welchem Programm die Datei geöffnet wird.

Zeigen Sie das Aktionsdetail über das Menü **Extras/ Aktionen/ Bearbeiten** an. Erstellen Sie eine neue Aktion. Füllen Sie die nachstehenden Felder wie folgt aus:

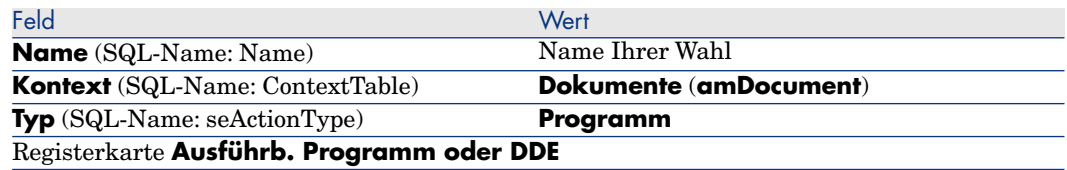

#### **Tabelle 6.1. Aktionen erstellen**

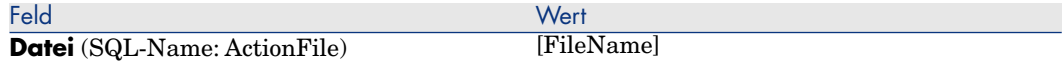

### Aktion ausführen und Datei öffnen

- 1 Zeigen Sie das Detail eines Datensatzes an, beispielsweise das Detail eines Vermögensgegenstands.
- 2 Wählen Sie die Registerkarte **Dokumente**.
- 3 Beschreiben Sie ein Dokument auf der Unterregisterkarte der Registerkarte **Dokumente**.
- 4 Geben Sie die erforderlichen Daten im Feld **Datei** (SQL-Name: FileName) ein. Wählen Sie eine Datei, deren Erweiterung über den Datei-Manager von Windows einem bestimmten Programm zugeordnet ist.
- 5 Positionieren Sie den Cursor auf einem beliebigen Feld der Unterregisterkarte zur Beschreibung des Dokuments.
- 6 Öffnen Sie das Kontextmenü mit einem Rechtsklick. Über die Option **Aktionen** rufen Sie die Liste der Aktionen ab, die der Tabelle der Dokumente zugeordnet sind. In dieser Liste finden Sie die Aktion, die Sie durch das Befolgen der oben aufgeführten Anweisungen erstellt haben.

# <span id="page-54-0"></span>Anmerkung:

Aktionen, die sich auf eine Verknüpfung beziehen, können weder über das Menü **Extras/ Aktionen** noch über das Symbol <sup>a</sup> ausgelöst werden.

# 7 Strichcodeinventur

# <span id="page-56-0"></span>Funktionsprinzip

Eine Möglichkeit der schnellen und zuverlässigen Erfassung aller Vermögensgegenstände in einem Unternehmen sowie der Bewegungen dieser Gegenstände besteht in der Verwendung eines Strichcodelesers.

Der Strichcodeleser speichert die Kennungen der Vermögensgegenstände (die sich im Allgemeinen auf einem auf den Gegenstand aufgeklebten Etikett befinden) zusammen mit einer Reihe von Eigenschaften (Standort, Benutzer, Marke, Modell), die in einer ausgedruckten Version eines Strichcodekatalogs verfügbar sind.

Asset Manager ermöglicht Ihnen das Generieren eines Strichcodekatalogs im Format RTF.

Die Wahl der übrigen zur Durchführung einer vollständigen Strichcodeinventur erforderlichen Komponenten bleibt Ihnen überlassen:

- <sup>n</sup> Auswahl und Beschaffung der Strichcodeleser
- <sup>n</sup> Import und Abstimmung der inventarisierten Daten in der Asset Manager-Datenbank (mithilfe des Asset Manager- oder HP Connect-It-Importmoduls).

# Installation der Strichcodeschrift

<span id="page-57-2"></span><span id="page-57-0"></span>Für Strichcodekataloge wird eine besondere True Type-Schrift verwendet, mit der ein in Asset Manager eingegebener alphanumerischer Code in Striche vom Typ "Code 39" konvertiert werden kann. Asset Manager installiert diese unter dem Namen **C39T30Lfz** geführte Schrift im Windows-Ordner für Schriftarten. Sie können diese Schriften über die Windows-Systemsteuerung anzeigen. Wir empfehlen Ihnen, diese Schrift zum Bearbeiten und Drucken ihrer Etiketten zu verwenden.

<span id="page-57-1"></span>Weitere Informationen zum Installieren von Schriftarten finden Sie im Handbuch zu Windows.

# Im Strichcodekatalog zu berücksichtigende Datensätze

Vor dem Generieren des Strichcodekatalogs im Format RTF müssen Sie folgende Tabellen ausfüllen. Halten Sie dabei möglichst folgende Reihenfolge ein:

## **Standorte**

- 1 Zeigen Sie die Liste der Standorte an (Menü **Ausrüstung/ Standorte**).
- 2 Erstellen bzw. ändern Sie die Standorte, die im Strichcodekatalog hinzugefügt werden sollen.

Achten Sie bei der Eingabe vor allem auf die Felder **Name** (Name) und **Strichcode** (BarCode).

## Abteilungen und Personen

- 1 Zeigen Sie die Liste der Abteilungen und Personen an (Menü **Ausrüstung/ Abteilungen und Personen**).
- 2 Erstellen bzw. ändern Sie die Abteilungen und Personen, die im Strichcodekatalog hinzugefügt werden sollen.

Achten Sie bei der Eingabe vor allem auf die Felder **Name** (Name) und **Strichcode** (BarCode).

## Marken

1 Zeigen Sie die Marken an (Menü **Ausrüstung/ Marken**).

2 Erstellen bzw. ändern Sie die Marken, die im Strichcodekatalog hinzugefügt werden sollen.

Achten Sie bei der Eingabe vor allem auf die Felder **Name** (Name) und **Strichcode** (BarCode).

Wählen Sie die Option **In Strichcodekatalog einschließen** (bInvent), wenn die Marke in den Strichcodekatalog aufgenommen werden soll.

## **Modelle**

- 1 Zeigen Sie die Modelle an (Menü **Ausrüstung/ Modelle**).
- 2 Erstellen bzw. ändern Sie die Modelle, die im Strichcodekatalog hinzugefügt werden sollen.

Achten Sie bei der Eingabe vor allem auf die Felder **Name** (Name) und **Strichcode** (BarCode).

Wählen Sie die Option **In Strichcodekatalog einschließen** (bInvent), wenn das Modell in den Strichcodekatalog aufgenommen werden soll.

## Merkmale

- 1 Zeigen Sie die Merkmale an (Menü **Verwaltung/ Merkmale**).
- 2 Heben Sie die Auswahl der Option **In Strichcodekatalog einschließen** (bInvent) für alle Merkmale auf. Merkmale haben in dieser Version des Asset Manager-Strichcodekatalogs keine Bedeutung.

## Aufzählung **amStatus**

- 1 Zeigen Sie die Aufzählungen an (Menü **Verwaltung/ Aufzählungen**).
- 2 Definieren Sie die Liste der Werte für diese Aufzählung.

Diese Aufzählung wird im Vermögensdetail zum Ausfüllen des Felds **Status** (Status) verwendet.

# Strichcodekatalog generieren

- 1 Zeigen Sie den Bildschirm zum Generieren des Strichcodekatalogs an (Menü **Ausrüstung/ Strichcodeinventur**).
- 2 Geben Sie den Ordner an, in dem die RTF-Datei für den Strichcodekatalog generiert werden soll (Feld **Inventurordner**).

### 3 Klicken Sie auf die Schaltfläche **Katalog im Format RTF im Inventurordner generieren**.

<span id="page-59-1"></span>Asset Manager erstellt im Inventurordner eine Datei mit dem Namen cat.rtf. Diese Datei im Standardformat RTF (Rich Text Format) wird von den meisten Textverarbeitungsprogrammen erkannt. Es dient daher als Grundlage für den Druck des Strichcodekatalogs.

Die Datei cat.rtf enthält eine Reihe von Layoutoptionen: Schriftarten, Schriftgrößen, Stile, Tabulatoren, Seiten- und Abschnittsumbrüche. Sie können das Layout also mit einem Textverarbeitungsprogramm, das dieses Format unterstützt, an Ihre Anforderungen anpassen und die gewünschten Kataloge ausdrucken.

Im Folgenden finden Sie einige Hinweise zur Gewährleistung einer optimalen Lesbarkeit:

- <sup>n</sup> Nehmen Sie keine Änderung an der Strichcodegröße vor. Die Strichcodes verwenden die im Lieferumfang des Strichcodemoduls enthaltene und unter der Bezeichnung C39T30Lfz geführte Schrift, die mit einer Größe von 30 Punkten verwendet werden muss. Eine allzu große Abweichung (mehr als 10%) von dieser empfohlenen Schriftgröße kann beim Lesen zu Problemen führen.
- <sup>n</sup> Drucken Sie Ihre Kataloge auf einem hochwertigen Laserdrucker. Vergewissern Sie sich, dass genügend Toner verbleibt und der Papiereinzug so sauber ist, dass er keine Spuren hinterlässt.
- <sup>n</sup> Um den Lesevorgang zu erleichtern und Fehler zu vermeiden, müssen die Strichcodes im Abstand von ungefähr 2 cm gedruckt werden.

## Anmerkung:

<span id="page-59-0"></span>Zusätzlich zu der Datei cat.rtf wird die Datei car.dat erstellt. Die Datei car.dat erfüllt keine besondere Funktion. Sie können Sie speichern oder löschen.

# Glossar

## **Strichcodekatalog**

Mehr oder weniger umfangreiches Dokument, in dem die Strichcodes mit den zugehörigen Werten katalogartig aufgeführt sind. Die Werte beschreiben die Vermögensgegenstände eines Unternehmens. Das direkte Einlesen dieser Werte erleichtert das Erfassen der identifizierten Vermögensgegenstände.

#### **Synonyme**

Referenzkatalog

### **Strichcodeleser**

<span id="page-60-2"></span>Optisches Gerät zum Lesen von Strichcodes.

#### **Synonyme**

Leser, Scanner, Eingabeterminal, Barcodeleser, Barcodescanner

## Code 39

<span id="page-60-1"></span><span id="page-60-0"></span>Alphanumerischer, mit einem Prüfzeichen versehener Code. Er lässt sich mühelos lesen und drucken und ist daher besonders weit verbreitet.

# Spezifikationen des Codes 39

Der folgende Abschnitt enthält eine ausführliche Beschreibung der Spezifikationen für den Strichcode vom Typ Code 39.

## Aufbau des Strichcodes

Der Code 39 ist ein alphanumerisches Codierungssystem, in dem Dezimalzahlen, alphabetische Zeichen als Großbuchstaben sowie die nachstehend aufgeführten Sonderzeichen verwendet werden:

<Leerzeichen> -. \* \$ / % +

# Anmerkung:

Mit diesem Strichcodetyp kann theoretisch eine unbegrenzte Anzahl von Buchstaben codiert werden.

## WARNUNG:

Das Zeichen \* dient ausschließlich zur Abgrenzung und wird der codierten Sequenz dementsprechend vor- und nachgestellt. Es darf also nicht in der Sequenz enthalten sein.

Jedes verschlüsselte Zeichen besteht aus neun Elementen: fünf schwarze Balken und vier Zwischenräume. Von diesen neun Elementen sind drei breiter als die übrigen: zwei Balken und ein Zwischenraum. Von dieser Besonderheit wurde der Name dieses Strichcodetyps abgeleitet. Die breiten Elemente werden mithilfe des binären Werts 1, die schmalen Elemente mithilfe des binären Werts 0 dargestellt.

Damit ein Strichcodeleser die breiten Elemente von den schmalen Elementen unterscheiden kann, muss die Größe der schmalen und breiten Elemente in einem bestimmten Verhältnis zueinander stehen. Je nach der für den Druck verwendeten Auflösung muss ein breites Element wenigstens doppelt so breit sein wie ein schmales Element. Im Allgemeinen wird ein Verhältnis von 1 zu 3 verwendet.Alle Elemente eines Typs müssen beim Drucken die gleiche Größe aufweisen. Ein schmaler Balken muss genauso breit sein wie ein schmaler Zwischenraum.

Beim Code 39 handelt es sich um einen diskreten Strichcode. Das bedeutet, dass jedes Zeichen von einem Zwischenraum abgegrenzt codiert ist, wobei der Zwischenraum keinerlei Informationen enthält. Die Breite des Zwischenraums entspricht der Breite des schmalen Elements.

Aufgrund seiner Struktur wird der Code 39 automatisch geprüft. Ein optionales Prüfzeichen ist zwar vorhanden, wird allerdings nicht verwendet.

## Struktur des Codes

Das nachstehende Schema zeigt die Standardstruktur eines Strichcodes vom Typ Code 39.

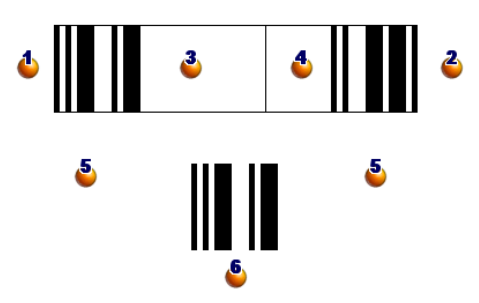

**b**: Linker Rand.

- **3**: Rechter Rand.
- : Codierte Zeichen.

: Optionales Prüfzeichen.

 : Das codierte Zeichen "\*", das der Markierung von Anfang und Ende des Strichcodes vorbehalten ist.

: Beispiel für ein codiertes Zeichen.

## **Zeichensatz**

Die nachstehende Tabelle enthält die Liste mit den verfügbaren Zeichen, das jedem Zeichen zugeordnete binäre Wort sowie das für die einzelnen Zeichen verwendete optionale Prüfzeichen.

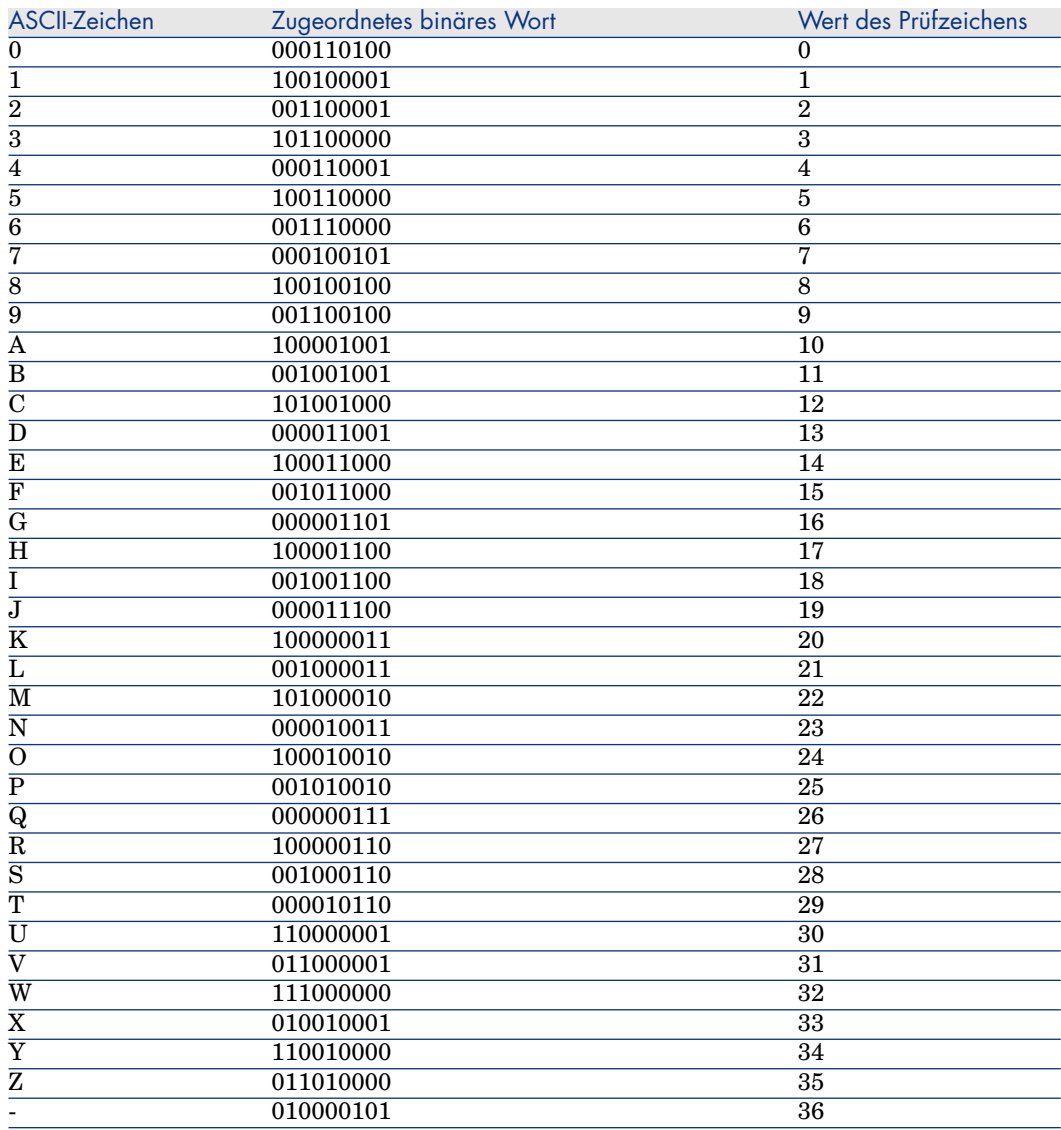

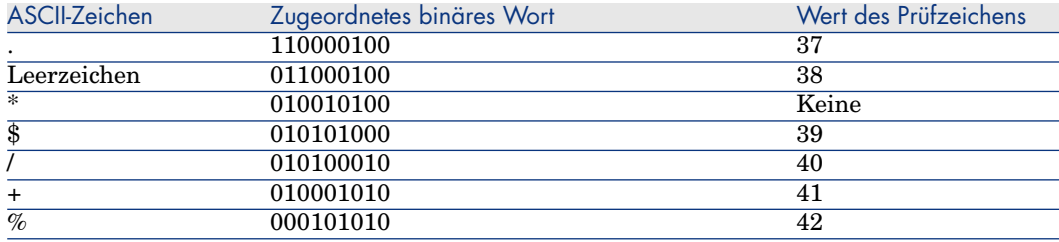

## Prüfzeichen

Das Prüfzeichen eines Strichcodes vom Typ Code 39 ergibt sich aus der Summe aller Werte der Prüfzeichen Modulo 43 (ganzzahliger Rest einer Division durch 43). Bei dieser Operation ergibt sich ein Wert zwischen 0 und 42, mit dem sich das Prüfzeichen anhand der Umsetzungstabelle ermitteln lässt. Ein Beispiel:

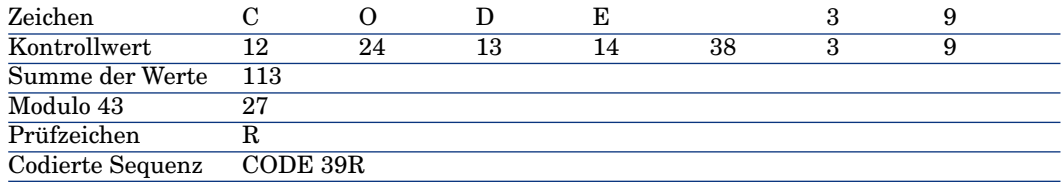

## Dimensionen des Codes

Die Länge eines gedruckten Strichcodes vom Typ Code 39 wird mittels folgender Formel berechnet:

Länge =  $N*16x + 31x + (16x) + M1 + M2$ 

In dieser Formel:

- <sup>n</sup> M1 und M2 entsprechen dem linken und dem rechten Rand des Strichcodes. Die Ränder müssen 0,25 Zoll (also 6 mm) breit sein oder dem 10-fachen der Größe eines schmalen Elements entsprechen, wenn die Größe 0,25 Zoll überschreitet.
- <sup>n</sup> N entspricht der Anzahl der codierten Zeichen.
- <sup>n</sup> x entspricht der Größe eines schmalen Elements. Um eine optimale Lesbarkeit durch einen Strichcodeleser gewährleisten zu können, muss x wenigstens gleich 0,075 Zoll (0,19mm) sein.
- <sup>n</sup> 16x entspricht der Größe eines codierten Zeichens, wobei auch die Größe des Zwischenraums berücksichtigt wird (ausgehend von einem Verhältnis zwischen schmal und breit von 1 zu 3: ein breites Element ist drei mal so breit wie ein schmales Element).
- <sup>n</sup> 31x entspricht der Größe der Zeichen am Anfang und am Ende (\*) der Sequenz. Dieser Wert berücksichtigt den Zwischenraum zwischen dem Anfangszeichen und dem ersten Zeichen der Sequenz.
- <sup>n</sup> (16x) entspricht der Größe des optionalen Prüfzeichens.

Wenn das Verhältnis von schmal zu breit nicht dem Wert 3 entspricht, schreibt sich die Formel wie folgt (in diesem Fall verweist R auf das verwendete Verhältnis):

 $L\ddot{a} \text{nge} = N(3Rx+7x) + 6Rx + 13x + (3Rx+7x) + M1 + M2$ 

Die Höhe eines gedruckten Strichcodes vom Typ Code 39 enspricht 0,25 Zoll (6mm) oder 0,15 mal der Länge des Symbols (ohne die Ränder), wenn die Länge 0,25 Zoll übersteigt.

# <span id="page-66-0"></span>Index

## **A**

Abteilungen, 9-16 Änderung für eine Person, 15 Aufbau, 9 Darstellung, 10 Erstellung, 12 Admin (Si[ehe](#page-13-0) Administratoren) Administratoren Login, 11 Logi[n-S](#page-59-1)cheiben, 11 Rollen, 14 Aktionen (Siehe Dokumente) Ausrichtung ([Me](#page-60-1)nü), 23 Ausrüstungselemente - Standort, 18

## **B**

Benutzerverbindungen, 11 Benutzer von Asset Manager Rollen, 14

## **C**

cat.rtf, 60 Code 39 (Siehe auch Strichcodeschrift) Definition, 61

Spezifikationen, 6[1](#page-54-0)

## **D**

Delegationen, 12 Dokumente, 51-55 Aktio[nen - V](#page-18-0)erwendung durch, 52 Definition, [51](#page-18-3) Öffnen mi[thil](#page-19-0)fe von Aktionen, 54 Ausfüh[rung](#page-18-4) von Aktionen, 55 Einsch[rän](#page-19-1)kungen, 55 Erstellung von Aktionen, 54 Verknüpfungen, 55 Speichern außerhalb d[er D](#page-21-0)atenbank, 52 Speichern in der Datenbank, 53 Verwaltung, 52

## **F**

Firmen, 19-20 Definition, 19 Kataloge, 20 Kontakte, 19 Verträge, 20

#### **H**

Hintergrundbild (Menü), 22

# **I**

Installation Strichcodeschrift, 58

## **K**

Kataloge, [20](#page-32-1) Kennworte, [11](#page-28-0) Konsolidi[eru](#page-30-0)[ng \(S](#page-24-1)iehe Merkmale) Kontakte, 19

## **L**

Login, 11 Login-Sche[iben](#page-30-1), [11](#page-29-2)

## **M**

Merkmal[e, 2](#page-32-1)5-45 Anzeige, [33](#page-31-0) Auflagen, [29](#page-28-1) Definition, 25 Detail, 31 Direkthilfe[, 30](#page-32-2) Eingabe, 29 Erstellung, 26 Identifikatio[n, 2](#page-33-0)6 Klassen, 31 , [30](#page-33-1) Konsolidierung, 26 Vorsicht[sma](#page-25-1)ßnahmen, 28 Listen, 33 Löschen, 32 Parameter, 29 [, 28](#page-30-1) Registerkarte, 32 Standardwerte, 30 Vererbung, 33 Anwendbarkeit, 34 Anwendungsbeispiel, 36 Auflagen, 34 Erstellung, 34 Vorgehensweise, 36 Verhalten, 26 Verwaltung, 30 Zuordnung zu einem Datensatz, 32 Merkmalklassen, 31 , 30

# **P**

Personen, 9-16 Abteilungen [- Ä](#page-13-1)nderung, 15 Ad[ministra](#page-20-0)[tore](#page-16-3)n, 11 Aufbau, 9 Benutzer v[on A](#page-20-1)sset Manager, 11 Darstellung, 10 Delegationen, [12](#page-22-0) Erstellung, 12 Gruppen, 14 Schulungen, 12 Standorte - Änderung, 15 Zugriff, 1[4](#page-11-0) Personeng[ruppen](#page-16-0), 14 Strichcodes, 14 Pläne, 21-24 , 17 Definition, [21](#page-16-4) Erstel[lung](#page-16-3), 21 Objekte Dar[stellun](#page-17-2)g, 23 Hinzufügen, 2[3](#page-56-0) Verwendung, 23

# **S**

Schulungen, [12](#page-60-2) Standorte, [17-1](#page-13-1)8 Änderung für eine Person, 1[5](#page-57-2) Ausrüstungselemente, 18 Definition, 17 Pläne, 17 Steuern, 18 Steuern, 18 Strichcodeinventur, 57 Strichcodekatalog Definition, 60 Strichcodeleser Definition, 61 Strichcodes, 14 Strichcodeschrift - Installation, 58

## **T**

Textanzeige (Menü), 23

# **V**

Vererbung (Siehe Merkmale) Verträge, 20 Verwaltungsbereiche, 18

# **Z**

Zugriffsbedingungen, 14